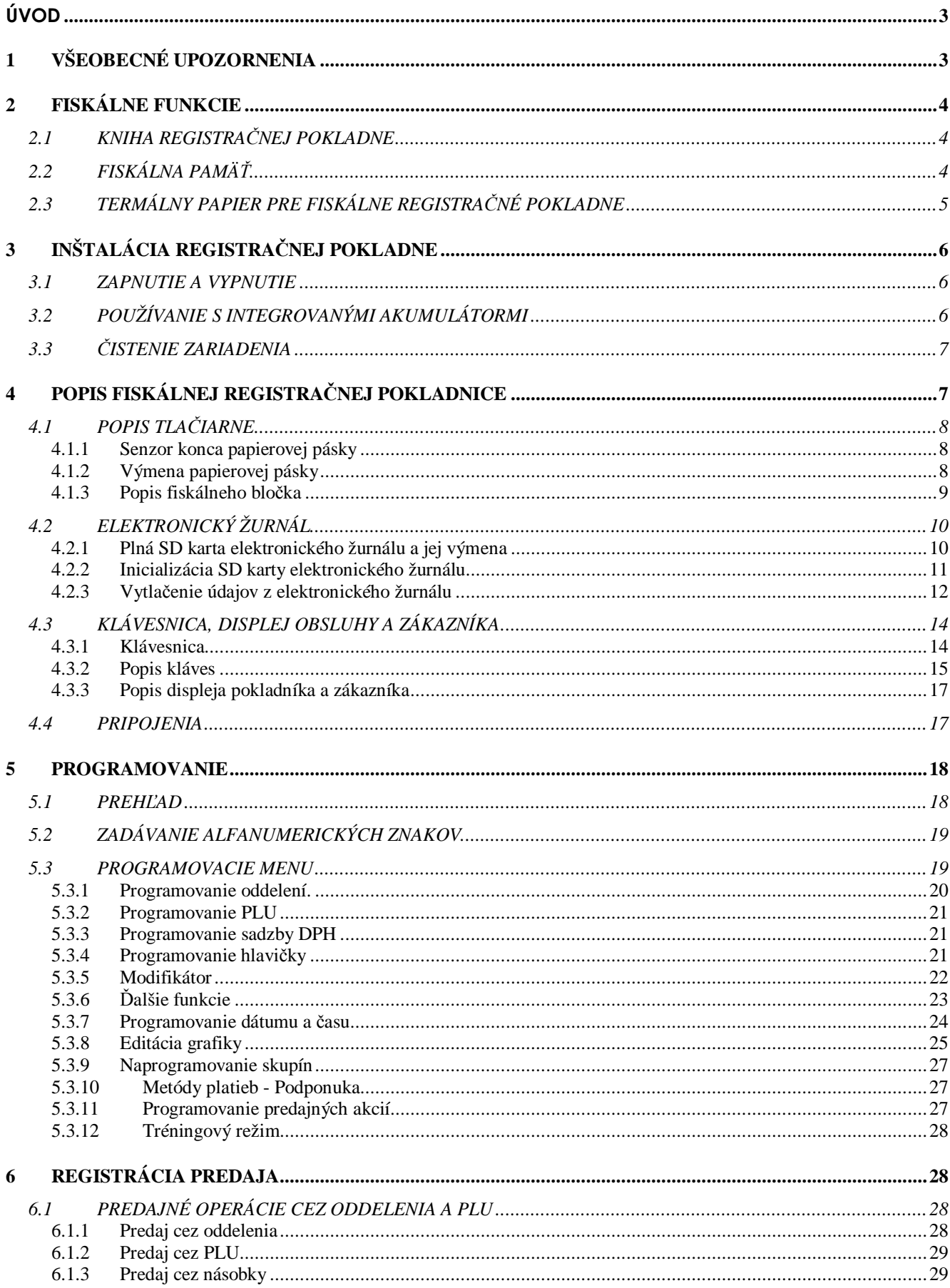

Mirc

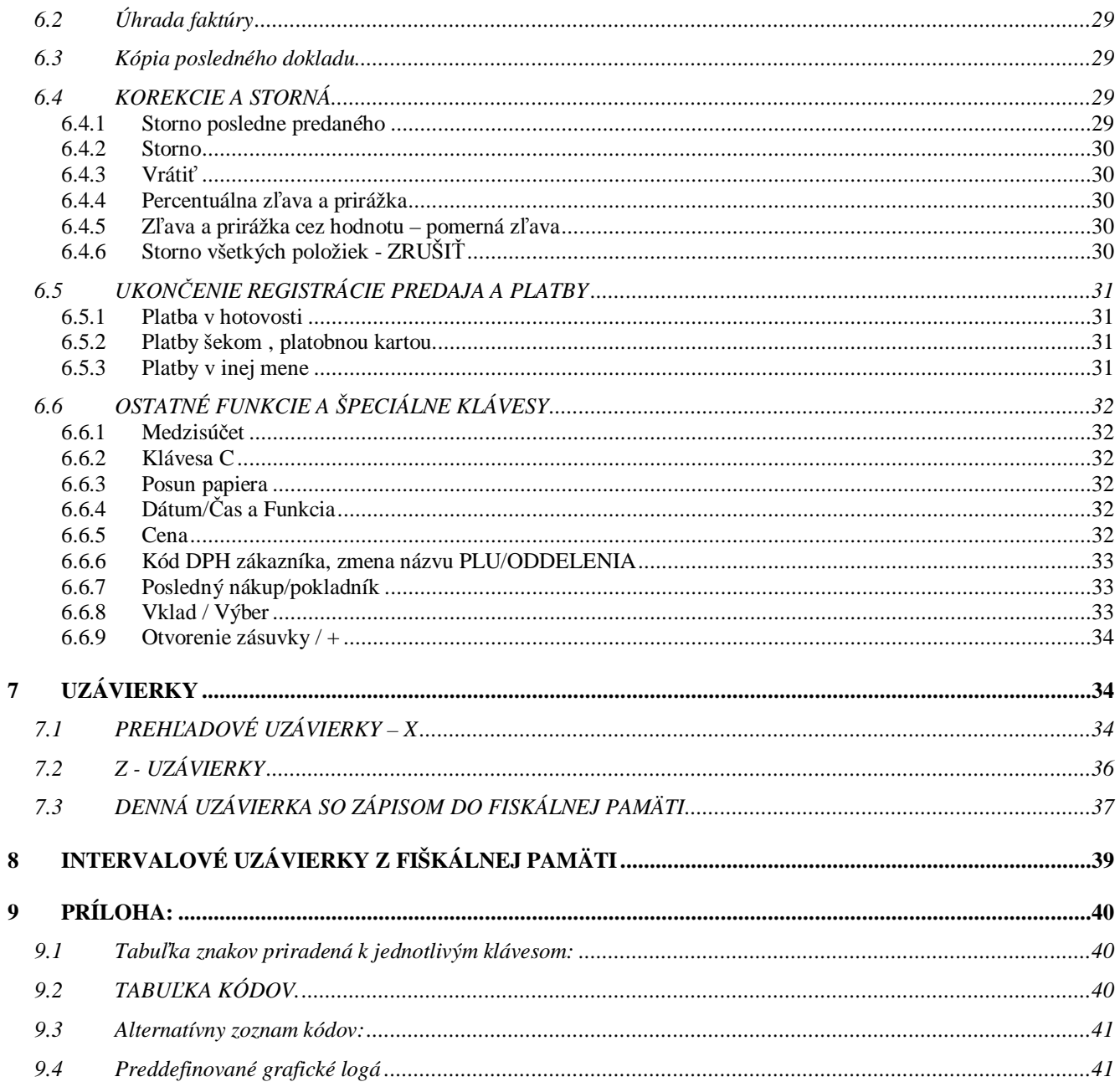

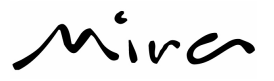

# **ÚVOD**

Pokyny v tomto návode sú určené pre užívateľov a popisujú hlavné spôsoby použitia fiskálnej registračnej pokladnice. Pre ďalšie informácie týkajúce sa technických otázok , kontaktujte Vaše autorizované servisné stredisko .

# **1 VŠEOBECNÉ UPOZORNENIA**

Výrobca si vyhradzuje právo vykonávať zmeny technických vlastností prístroja bez predchádzajúceho upozornenia. Popísané funkcie a programovanie sú štandardne nakonfigurované . Akékoľvek ďalšie funkcie budú opísané v prílohe . Tento manuál obsahuje informácie potrebné k používaniu elektronickej registračnej pokladnice a jej naprogramovanie. Odporúčame, aby ste si pozorne prečítali tento manuál pred používaním alebo programovaním pokladnice. Registračná pokladnica je navrhnutá pre používanie v horizontálnej polohe , ktorá zabezpečuje dobrú viditeľnosť na zákaznícky displej . Servisná údržba a prípadné opravy na pokladnici musia byť vždy vykonávané autorizovaným servisným strediskom. Výrobca odmieta akúkoľvek zodpovednosť za zásahy vykonávané neautorizovanými technikmi alebo pri použití neoriginálnych náhradných dielov.

#### **BEZPEČNOSTNÉ OPATRENIA**

Uistite sa , že osobné predmety , ako sú kravaty, šatky , náhrdelníky, náramky a podobné predmety neprídu do kontaktu s pokladnicou a ani nie sú zamotané s pohyblivými časťami tlačiarne. Nepripájajte a ani neodpájajte káble počas búrky , vykonávania inštalácie alebo údržby.

Nemanipulujte s vnútornými dielmi pokladnice ani v prípade poruchy a v žiadnom prípade neodstraňujte alebo neporušte daňovú plombu: tieto operácie môžu vykonávať len **autorizované servisné strediská registrované na Daňovom úrade**.

### **CE ŠTANDARDY A UPOZORNENIA**

Jedná sa o zariadenie triedy A . To môže spôsobiť rádiové rušenie v obytných oblastiach . V takomto prípade možno od používateľa vyžadovať prijatie zodpovedajúcich opatrení.

#### **ŠTANDARDY ELEKTRONICKÉHO ODPADU**

Zariadenie nemôže byť určené ako komunálny odpad, ale môže byť zahrnuté do separovaného odpadu. Presvedčte sa, že pokladňa bola vložená do správneho kontajnera a neprispieva k poškodeniu životného prostredia ani zdravia ľudí. Pre bližšie informácie o recyklovaní tohto produktu, prosím kontaktujte Vaše autorizované servisné stredisko alebo distribútora.

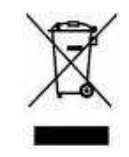

Mirco

# **2 FISKÁLNE FUNKCIE**

Registračná pokladňa vyhovuje podľa zákona 289/2008 Z.z. a ďalších predpisov.

### **2.1 KNIHA REGISTRAČNEJ POKLADNE**

Pri každej fiskálnej registračnej pokladni musí byť kniha registračnej pokladnice , ktorá je potvrdená príslušným Daňovým úradom o pridelení Daňového kódu registračnej pokladne. Musí byť bezpečne uskladnená, ako súčasť pokladnice. Údaje, ktoré musia byť zapísané v pokladničnej knihe sú:

Autorizovaným technikom Dátum uvedenia do prevádzky Opakované údržby Mimoriadne servisné zásahy Užívateľom Dátum a čas nahlásenia poruchy

Odcudzenie alebo strata pokladničnej knihy, musí byť okamžite oznámená príslušným osobám . Kópiu si musíte dať potvrdiť príslušným Daňovým úradom a autorizovanému servisnému stredisku.

### **2.2 FISKÁLNA PAMÄŤ**

Registračná pokladňa je vybavená fiskálnou pamäťou, v ktorej sa ukladajú údaje o predaji v čase dennej uzávierky. Táto pamäť tiež obsahuje špeciálne kontrolné riadky pre elektronický žurnál.

Správa XX DOSTUPNÝ RESET sa objaví na displeji každého fiškálu presne 100 dní predtým ako je pamäť zaplnená. Uvádza aj počet ešte dostupných vymazaní operačnej pamäte.

Správa \* F.P. PLNÁ \* uvádza, že fiškálna pamäť je plná.

Prosím kontaktujte autorizované technické stredisko, ak displej zobrazuje, že fiškálna pamäť bude zaplnená.

4

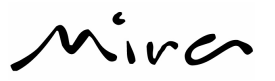

# *2.3 TERMÁLNY PAPIER PRE FISKÁLNE REGISTRAČNÉ POKLADNE*

Používajte iba termálne papierové pásky , ktoré sú odsúhlasené pre fiskálne registračné pokladne podľa zákona 289/2008 Z.z. a neskorších predpisov. Pásky by mali byť označené výrobcom na zadnej strane, typ papiera ktorý je použitý.

Odporúčame, aby ste používali rolky s farebne odlíšeným koncom pásky.

Bloček dennej uzávierky musí byť uchovaný v tmavej krabici vyrobenej z materiálu, ktorý nepoškodí papier, obzvlášť z materiálu iného ako je polyvinylchlorid (PVC). V krabici by nemala teplota stúpnuť nad 35 °C a vlhkosť vzduchu musí byť nižšia ako 80%.

Vyhýbajte sa priamemu kontaktu papiera s alkoholom a rozpúšťadlám na jeho princípe.

Rolka by mala mať nasledujúce rozmery:

- **Šírka:** 58 mm
- **Max. vonkajší priemer:** 50 mm

Mirco

# **3 INŠTALÁCIA REGISTRAČNEJ POKLADNE**

Zariadenie musí byť umiestnené na stálom povrchu, ktorý je v bezpečne vzdialený od horúcich povrchov alebo elektromagnetického žiarenia. Skontrolujte všetky prepojovacie káble. Registračná pokladňa musí byť napájaná jednosmerným prúdom 230 V + 10% -20% 50 Hz cez dodávaný adaptér. Ak je zariadenie pripojené na externý zdroj energie , tak v ľavej hornej časti zasvieti kontrolka napájania. Vyhýbajte sa pripojeniu produktu do elektrickej siete so silnou absorpciou energie (chladničky a akékoľvek motory.) Pozorne skontrolujte všetky napájacie káble či nie sú poškodené, aby ste sa vyhli poškodeniu zariadenia a vlastnému zraneniu. Akékoľvek príslušenstvo pripojené k zariadeniu musí byť typovo zhodné s dodávaným v balení a jeho zapojenie by malo byť vykonané technicky spôsobilou osobou na základe odporúčaných technických postupov a dokumentov vydaných autorizovaným technickým strediskom.

Ešte raz zdôrazňujeme, že inštalácia príslušenstva, ktoré má vplyv na fiskálne bločky, musí byť vykonaná kvalifikovaným technikom z autorizovaného technického strediska, ktoré je v registri servisných organizácií a je oprávnený zaplombovať zariadenie na príslušnom mieste.

### **3.1 ZAPNUTIE A VYPNUTIE**

Pre zapnutie alebo vypnutie pokladne stlačíte a podržíte na 5 sekúnd klávesu označenú symbolom . Nastavenie automatického vypínania je možné cez sekvenciu v programovacom móde **4 => KĽÚČ** potom zadajte **9950=>POTVRDIŤ** a nastavte počet minút ( maximum 99, funkciu vypnite zadaním počtu minút 0) neaktívnosti a stlačte klávesu **POTVRDIŤ**.

### **3.2 POUŽÍVANIE S INTEGROVANÝMI AKUMULÁTORMI**

Niektoré modely môžu obsahovať nabíjateľné akumulátory, ktoré umožňujú používanie zariadenia aj bez stáleho pripojenia elektrickej energie. Tieto akumulátory môžete znovu nabíjať, ak zariadenie pripojíte na zdroj energie. V takejto situácií kontrolka umiestnená vpravo hore nad klávesnicou podáva nasledovné informácie:

- *Rýchlo blikajúca kontrolka (v intervale . 1 sec): Batéria sa nabíja*
- *Pomaly blikajúca kontrolka (v intervale 3 sec): Batéria je takmer nabitá*
- *Kontrolka nesvieti: : Batéria je nabitá*

Ak kontrolka svieti neustále, pravdepodobne nastala nejaká porucha.

Priebeh nabíjania batérie môžete skontrolovať vpravo na displeji, kde je stav zobrazovaný číslicami od 1 po 11. Spolu s touto informáciou sa zobrazuje aj dátum a čas. Pre tieto informácie je potrebné v registračnom režime (klávesa REG.) dvakrát stlačiť klávesu DÁTUM/ČAS.

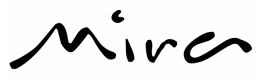

### **3.3 ČISTENIE ZARIADENIA**

Registračná pokladňa nevyžaduje žiadnu špeciálnu údržbu. Čistite ju týždenne použitím jemnej handričky, ak si to zariadenie vyžaduje. Displej môže byť tiež čistený určenými produktmi na odstránenie prachu.

**Neodporúčame používanie agresívnych roztokov alebo saponátov. Vyvarujte sa požívaniu sprejov akéhokoľvek typu, ak je to nutné, najprv nastriekajte na handričku a až následne použite na zariadenie.** 

# **4 POPIS FISKÁLNEJ REGISTRAČNEJ POKLADNICE**

Zariadenie sa skladá z fiskálnej pamäte, tlačiarne ( typu "jednoduché vloženie papiera") pre tlačenie fiskálnych bločkov na termálnom papieri, klávesnice, ktorá sa skladá z 33 naprogramovateľných kláves s funkciou shift, z dvoch alfanumerických podsvietených LCD displejov (ďalej ako displej operátora a zákaznícky displej), z elektronického žurnálu ukladaného na SD kartu.

Popisy, ktoré obsahuje táto kapitola sa podriaďujú nasledujúcim parametrom:

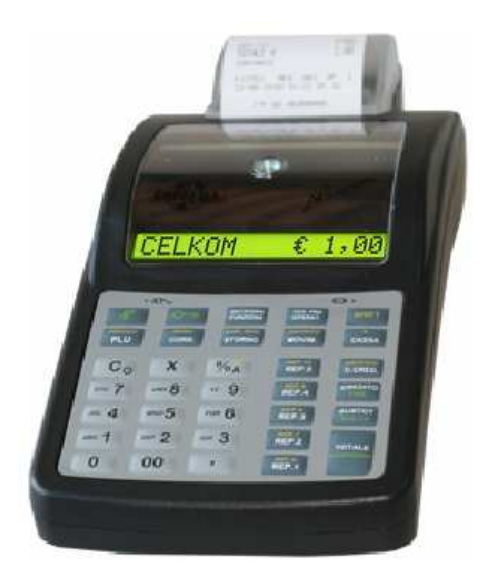

### **TECHNICKÉ ÚDAJE:**

**Rozmery:** 

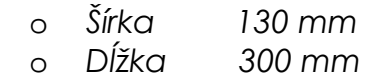

- o *Výška 80 mm*
- **Hmotnosť:** 0,9 Kg
- **Napájanie :** 9 VDC ,2,7 A
- **Teplota:** 0 40 °C
- **Vlhkosť:** 20% 80%

 $\sqrt{166}$ 

### **4.1 POPIS TLAČIARNE**

Tlačiareň, nazývaná aj "jednoduchého zakladania" umožňuje vymeniť papierovú pásku v priebehu niekoľkých sekúnd. Maximálny počet znakov tlačených v jednom riadku je 32 s výškou 2,5 mm.

### *4.1.1 Senzor konca papierovej pásky*

Papierová páska so schválenými vlastnosťami je označená červeným pásikom, ktorý naznačuje koniec pásky. Vymieňajte papierovú pásku skôr ako sa červený pásik objaví. Vo vnútri tlačiarne sa nachádza snímač, ktorý zistí koniec pásky a zariadenie to ohlási nasledujúcimi signálmi:

- Akustickými
- Vizuálnymi -
- → akustický sianál ohlasuje blížiaci sa koniec pásky → na displeji sa zobrazí:
- NIE JE UČT.PÁSKA

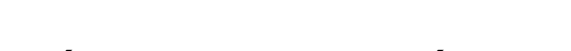

*4.1.2 Výmena papierovej pásky* 

Papierová páska sa nachádza priamo pod krytom tlačiarne. Vďaka tomuto riešeniu môže byť papierová páska jednoducho umiestnená do príslušného slotu.

Pre výmenu papierovej pásky je nevyhnutné, aby ste :

- Vypli zariadenie
- Zdvihli plastový kryt
- Vybrali zvyšok použitej pásky z vnútra papierového slotu
- Umiestnili novú pásku do vnútra papierového slotu tak, aby ste držali koniec papiera a uistili sa, že koniec je za malým ručným orezávačom
- Zatvorte kryt, predtým sa však znovu uistite, že koniec papiera je zarovnaný s orezávačom
- Znovu zapli zariadenie, a ak je potrebné stlačili klávesu pre posun papiera

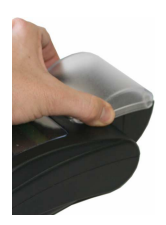

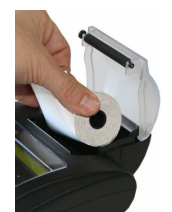

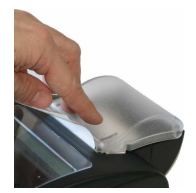

8

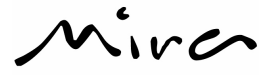

### *4.1.3 Popis fiskálneho bločka*

Nižšie ukázaný príklad bežného fiskálneho bločku popisuje základné informácie, ktoré by mal bloček obsahovať

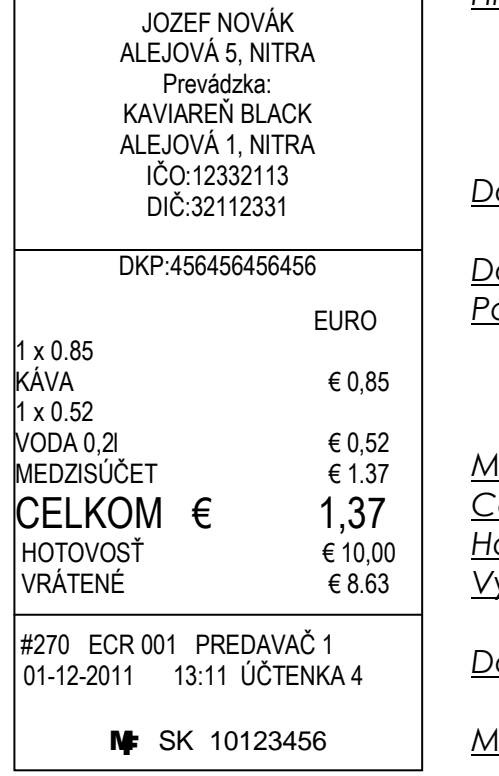

*Hlavička bločku s identifikáciou miesta predaja*

*Daňové údaje podnikateľa*

*Daňov kód pokladne Popis produktov a ceny* 

*Medzisúčet*

*Celkovo k platbe Hodnota bankovky, šeku Výdavok*

*Dátum a čas* 

*MF logo a výrobné číslo pokladne* 

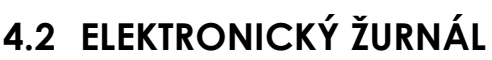

Wirc

Zariadenie používa elektronický žurnál v súlade so zákonom 289/2008 Z.z. a neskorších predpisov.

Ak používate zariadenie, skontrolujte či je elektronický žurnál správne vložený. Súlad medzi identifikáciou dát z elektronického žurnálu ukladaných na fiskálnu pamäť a medzi dostupnosťou miesta pre ukladanie fiškálnych bločkov je nevyhnutný.

### *4.2.1 Plná SD karta elektronického žurnálu a jej výmena*

Blížiace sa zaplnenie elektronického žurnálu je signalizované fiskálnou správou s vytlačeným počtom zostávajúcich resetov. Ak je tento počet nižší ako 100, vyvarujte sa úplnému naplneniu priestoru pre dáta elektronického žurnálu.

Ak je počet zostávajúcich resetov elektronického žurnálu **rovný jednej,** pamäť zariadenia môže byť naplnená počas bežnej prevádzky registračnej pokladne alebo počas vychádzania fiskálneho bločku. V tomto prípade bude predavač upozornený chybovou správou na displeji a zvukovým signálom. Následne môžete vykonať už iba jedinú operáciu a to urobenie poslednej fiskálnej správy v elektronickom žurnále.

#### **Popis výmeny SD karty elektronického žurnálu:**

- 1. Vymeňte SD kartu elektronického žurnálu, ak je plná alebo skoro zaplnená.
- 2. Vypnite registračnú pokladnicu.
- 3. Vyberte plný elektronický žurnál zo slotu, najskôr vyskúšajte jemne zatlačiť v smere šípky (stlačte) a potom EJ vytiahnite.
- 4. Dokončite archivovanie tak, že na štítok plného fiskálneho záznamu dopíšete deň posledného použitia.
- 5. Na nový elektronický žurnál napíšte ďalšie poradové číslo, model , sériové číslo a dátum začiatku používania.
- 6. Vložte nový elektronický žurnál (štítok smerom k Vám) a mierne zatlačte v smere šípky.
- 7. Zapnite registračnú pokladnicu a inicializujte SD kartu elektronického žurnálu.

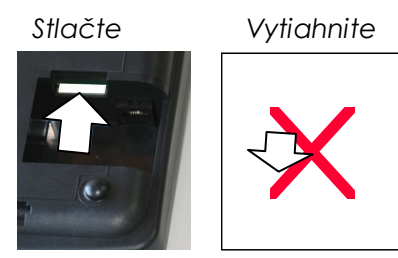

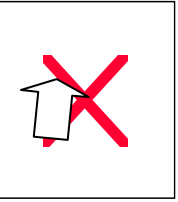

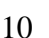

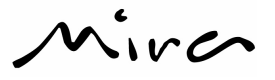

### *4.2.2 Inicializácia SD karty elektronického žurnálu*

Pre používanie fiskálnej registračnej pokladne, spolu s inštaláciou a fiskálnou konfiguráciou určeným autorizovaným technickým strediskom, je taktiež nevyhnutné spustenie elektronického žurnálu. Spustenie je nevyhnutné v momente, keď sa nový elektronický žurnál pripojí k zariadeniu. Odporúčame, aby ste mali náhradný elektronický žurnál vždy pri sebe, v prípade, že sa elektronický žurnál nečakane zaplní alebo chýba.

*Inicializácia elektronického žurnálu môže byť spustená iba vtedy, ak už prebehla fiskalizácia registračnej pokladne autorizovaným technickým strediskom.* 

#### **Postup pre inicializáciu SD karty elektronického žurnálu:**

Prejdite do programovacieho módu: **4** => **KĽÚČ** EJ INICIALIZ.? Zadajte kód: **3152** =>**CELKOM** O niekoľko sekúnd sa na displeji zobrazí: LOG

INICIALIZOVANÉ

Tlačiareň vytlačí riadiaci bloček, ktorý obsahuje užitočné informácie pre archiváciu a **musí poukazovať na určený štítok na elektronickom žurnály**.

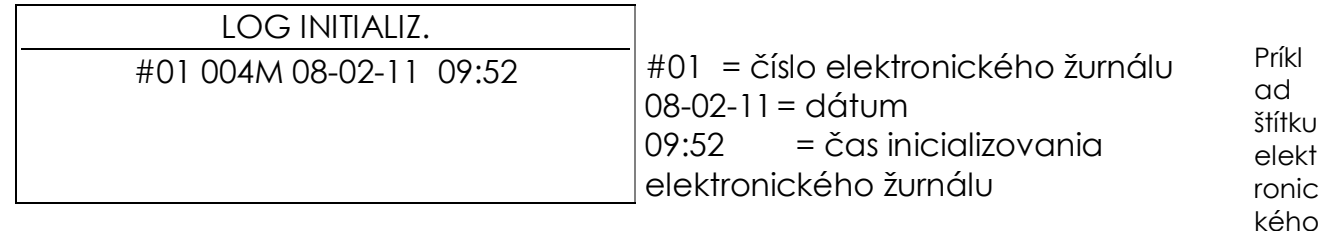

žurnálu

#### **Používateľ musí skladovať všetky používané elektronické žurnály pre potreby kontrolných orgánov**

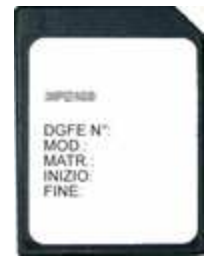

Číslo elektronického žurnálu Model fiskálnej registračnej pokladne Sériové číslo zariadenia Dátum spustenia elektronického žurnálu Dátum posledného použitia elektronického žurnálu

*Príklad šítku elektronického žurnálu* 

Mirc

### *4.2.3 Vytlačenie údajov z elektronického žurnálu*

#### *4.2.3.1 Vytlačenie záznamov z elektronického žurnálu*

Postup vytlačenia záznamov z elektronického žurnálu podľa zadaného dátumu:

**Prejdite do programovacieho módu: 4 => KĽÚČ** 

**Zadajte kód pre tlač: 160 => CELKOM**

**Na displeji sa zobrazí dátum začiatku tlače** 

**Stlačte klávesu POTVRDIŤ pre potvrdenie dátumu, alebo** *zadajte nový dátum vo formáte ddmmrr a potom stlačte klávesu POTVRDIŤ*

Na displeji sa zobrazí datum ukončenia tlače (rovnaký s dátumom inicializácie):

**Stlačte klávesu POTVRDIŤ pre potvrdenie dátumu, alebo** *zadajte nový dátum vo formáte ddmmrr a potom stlačte klávesu POTVRDIŤ*

Ak sa bude deň začiatku zhodovať s dňom konca , zadajte číslo bločka od ktorého chcete tlačiť až po bloček po ktorý chcete tlačiť elektronický žurnál podľa postupu :

Na displeji sa zobrazí číslo **0** ako číslo prvej účtenky :

Zadajte číslo prvej účtenky a stlačte klávesu *POTVRDIŤ*

Na displeji sa zobrazí číslo **0** ako číslo poslednej účtenky:

Zadajte číslo poslednej účtenky a stlačte klávesu *POTVRDIŤ*

Ak potvrdíte číslo **0** , budú vytlačené všetky fiskálne účtenky vybraného dňa

Tlač môžete kedykoľvek ukončiť stlačením klávesy "**C"**

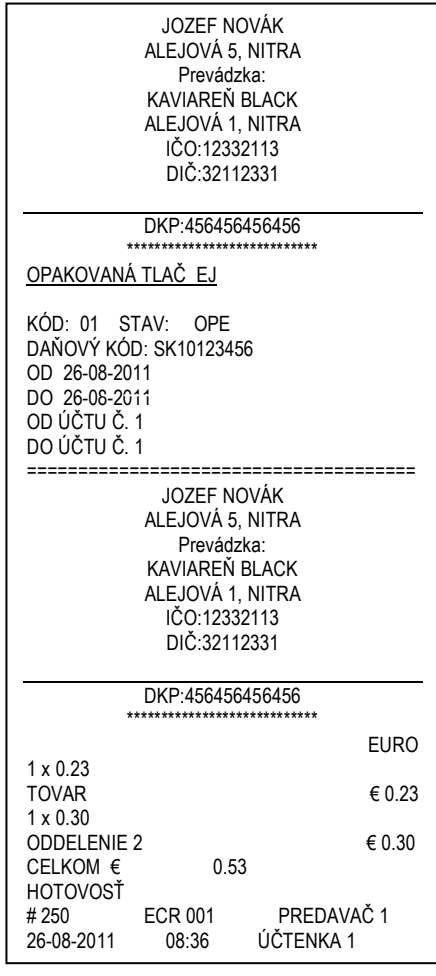

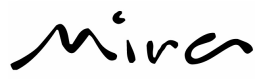

#### *4.2.3.2 Vytlačenie inicializačných údajov elektronického žurnálu*

Proces vytlačenia zoznamu zo všetkých spúšťaných elektronických žurnálov začnete nasledovne:

| Prejdite do programovacieho módu:<br>Zadajte kód pre tlač: |                                                                                           | 4 => KĽÚČ<br>180 => CELKOM |
|------------------------------------------------------------|-------------------------------------------------------------------------------------------|----------------------------|
|                                                            | ZOZNAM POUŽITÝCH EJ:                                                                      |                            |
|                                                            | KÓD: 01 004M 15-09-10 10:39<br>KÓD: 02 032M 15-09-10 11:50<br>KÓD: 03 004M 13-07-11 18:16 |                            |
|                                                            | #250 ECR 001 PREDAVAČ 1<br>23-08-2011 12:11 OPERÁCIA 3                                    |                            |

*Výtlačok zo spúšťaného elektronického žurnálu* 

#### *4.2.3.3 Vytlačenie súhrnných údajov z elektronického žurnálu.*

Súhrnné údaje intervalovej uzávierky z fiskálnej pamäte obsahuje údaje ako dátum fiškalizácie, dátum údržby, dátum upozornenia na nasledovnú údržbu, zmeny DPH, obrat, kumulovaný obrat, počet vystavených dokladov, počet neplatných dokladov.

V poslednej časti fiskálnej správy sú tlačené sumarizované dáta podstatné pre inštalovaný elektronický žurnál, napríklad:

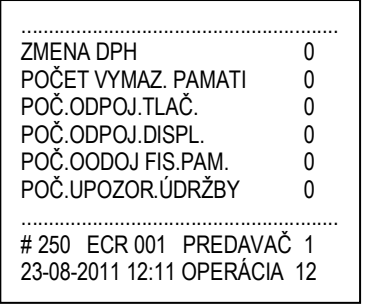

 $M_{11}$ co

### **4.3 KLÁVESNICA, DISPLEJ OBSLUHY A ZÁKAZNÍKA**

Klávesnica je integrovaná v registračnej pokladni a skladá sa z 34 klávesov, cez ktoré sa vykonávajú funkcie predaja , načítania správ a programovania. Špeciálna klávesa SHIFT povoľuje použitie druhej funkcie na niektorých klávesách.

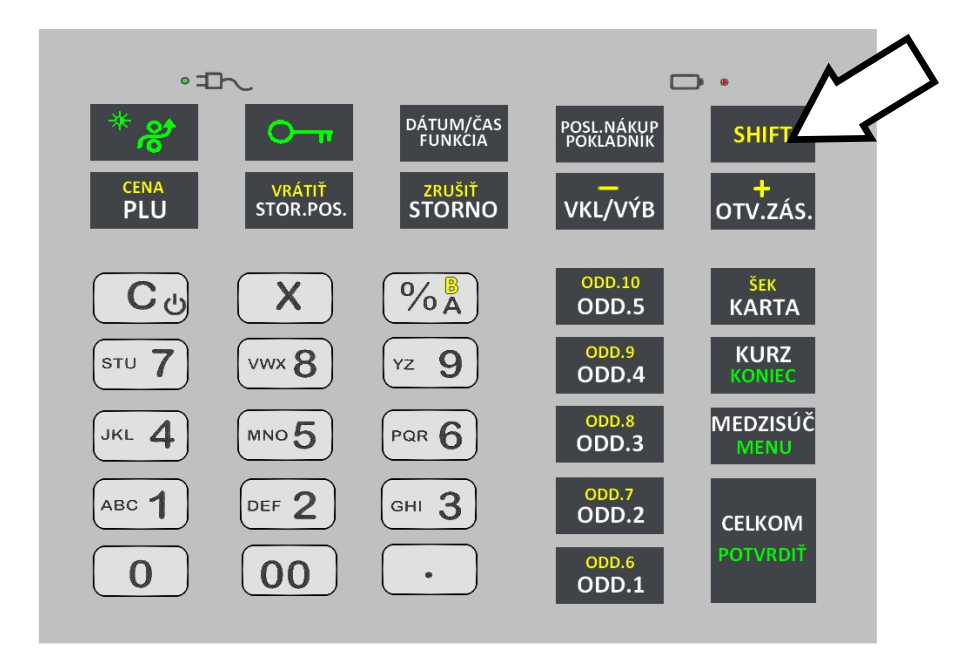

Klávesnica môže byť rôzne nakonfigurovaná podľa potrieb užívateľa. Pre naprogramovanie kontaktujte vaše autorizované servisné stredisko.

### *4.3.1 Klávesnica*

#### **Numerická klávesnica**

Prostredníctvom numerických kláves **1, 2, 3, 4, 5, 6, 7, 8, 9, 0, 00** , môžete zadávať hodnoty, množstvo, kódy PLU a alfanumerické znaky pre názvy položiek.

Ak chcete písať malé písmená stlačte predtým klávesu **X**.

Ak pred písmeno vložíte → (šípka pomocou klávesy 3), písmeno sa vytlačí 5x hrubšie. Klávesa **,** (čiarka) vytvorí medzeru.

Klávesa **00** zmaže predchádzajúce písmeno.

Klávesa **C** zmaže celý napísaný text.

#### **Špeciálne klávesy**

Klávesy **CELKOM**, **MEDZISÚČET** a **KURZ** môžu byť použité pri programovaní a tlačení uzávierok a správ. V týchto prípadoch majú funkcie ako je dole uvedené:

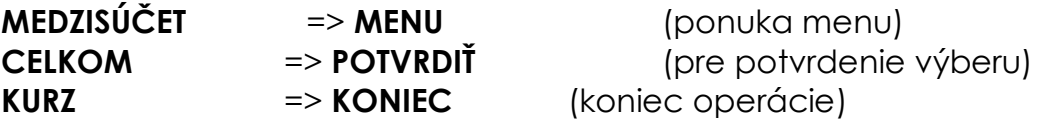

#### **Klávesa C (Clear)**

**Okrem korigovania nastavení, ktoré nie sú ešte tlačené, touto klávesou môžete vypínať a zapínať zariadenie. Ak je zariadenie pripojené do elektrickej siete alebo, ak je napájané prostredníctvom nabíjateľných akumulátorov a stlačíte klávesu na 5 sekúnd, zariadenie sa vypne alebo naopak.** 

 $\frac{1}{2}$ 

#### **Klávesa KĽÚČ**

Klávesu kľúč môžete použiť v piatich rozličných funkciách zariadenia:

- ◊ POZÍCIA **OFF (REGISTRAČNÁ POKLADŇA JE ZAVRETÁ)**: zariadenie je nečinné, do prevádzky ho znovu uvediete, ak zariadenie prepnete do módu REGISTRÁCIA stlačením klávesy **KĽÚČ**.
- ◊ POZÍCIA **REG (REGISTRÁCIA):** aktivuje sa stlačením kláves **1** a potom stlačením klávesy **KĽÚČ**. V tejto pozícii môžu byť registrované predaje a všetky predajné funkcie.
- ◊ POZÍCIA **X-UZÁVIERKY (X KĽÚČ)**: aktivuje sa stlačením klávesy **2** a potom stlačením klávesy **KĽÚČ**. Všetky prehľadové uzávierky môžu byť vytlačené v tejto pozícií.
- ◊ POZÍCIA **Z-UZÁVIERKY (Z KĽÚČ)**: aktivuje sa stlačením klávesy **3** a potom stlačením klávesy **KĽÚČ**. Všetky Z uzávierky môžu byť vytlačené v tejto pozícií a fiskálna DENNÁ UZÁVIERKA (DENNA 2).
- ◊ POZÍCIA **PROGRAMOVANIE (P KĽÚČ)**: aktivuje sa stlačením klávesy **4** a potom stlačením klávesy **KĽÚČ**.V tejto pozícií môžete naprogramovať všetky nastavenia a funkcie registračnej pokladnice.

### *4.3.2 Popis kláves*

**Na klávesnici sú farebne odlíšené funkcie zariadenia. Použité farby sú :** 

- *Čierne alebo biele:* **Základné funkcie kláves**
- *Žlté:* **Sekundárne funkcie kláves , aktivované po stlačení** **špeciálnej klávesy SHIFT**
- *Zelené:* **Sekundárne funkcie kláves pokladne v inom ako registračnom móde**

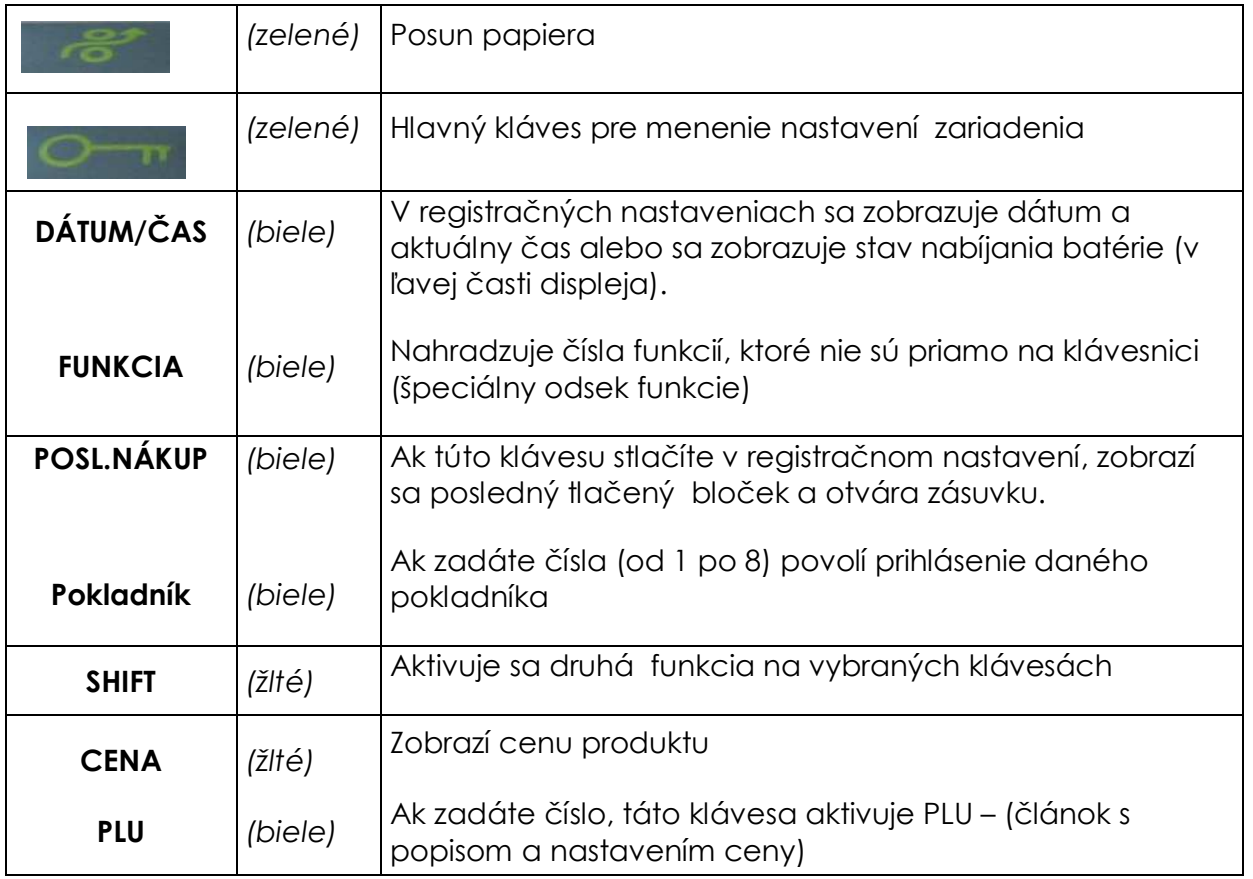

 AXIS distribution s.r.o. www.pokladna-mira.sk

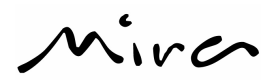

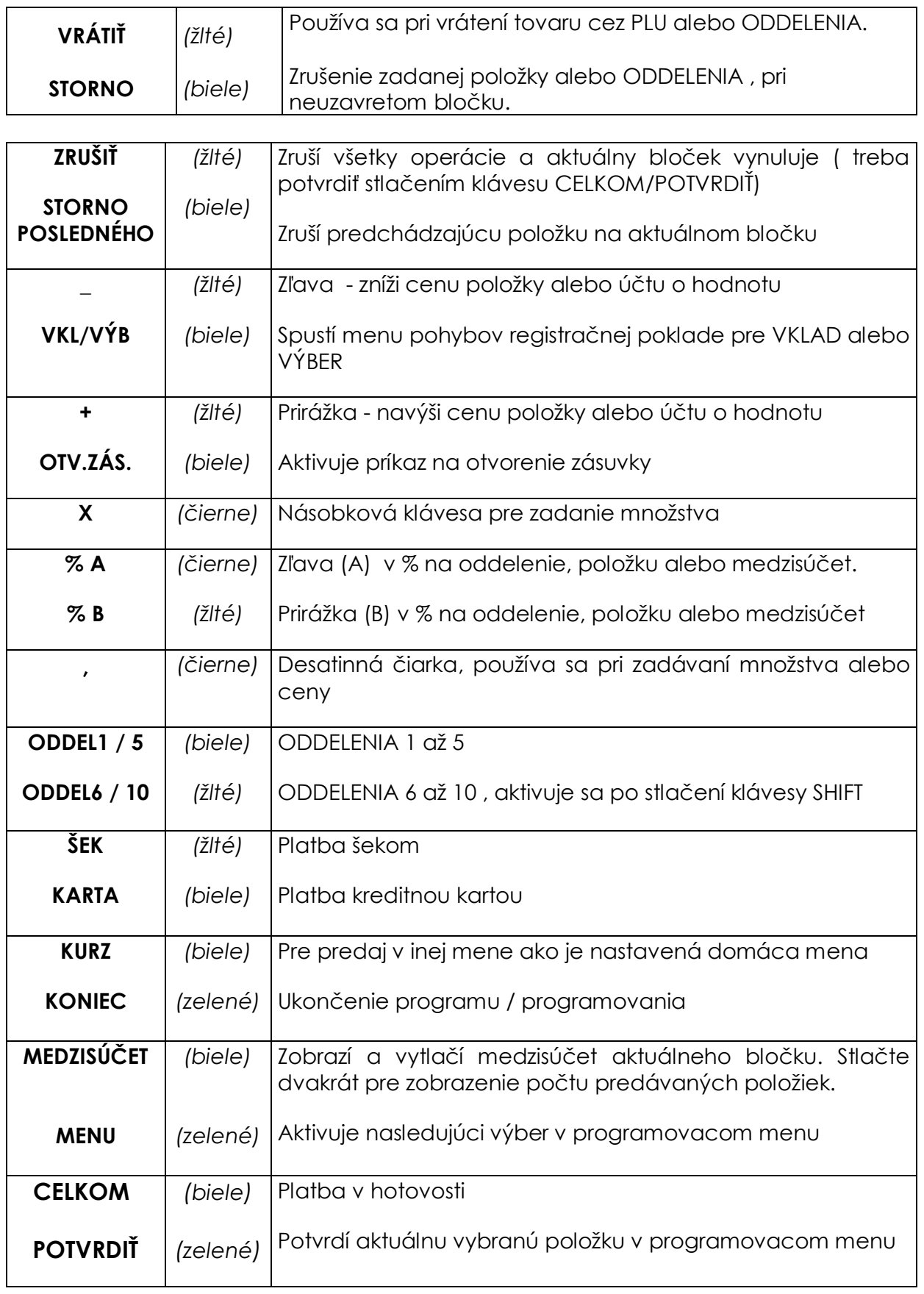

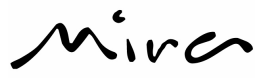

### *4.3.3 Popis displeja pokladníka a zákazníka*

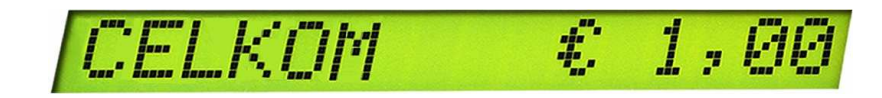

Zariadenie je vybavené 16 miestnym alfanumerickým LCD displejom umiestneným nad klávesnicou. Orientácia a zadné podsvietenie ho robia viditeľným aj pre predavača, aj pre zákazníka. Kontrast displeja môžete meniť stláčaním klávesy **SHIFT** a súčasným stláčaním klávesy **posun papiera**.

### **4.4 PRIPOJENIA**

**Nasledujúce konektory sú na zadnej strane zariadenia:** 

- A = VDC; 2,7 A konektor pre napájanie energie
- U = malý USB konektor pre pripojenie k PC
- C = 2,5 mm. jack pre pripojenie zásuvky

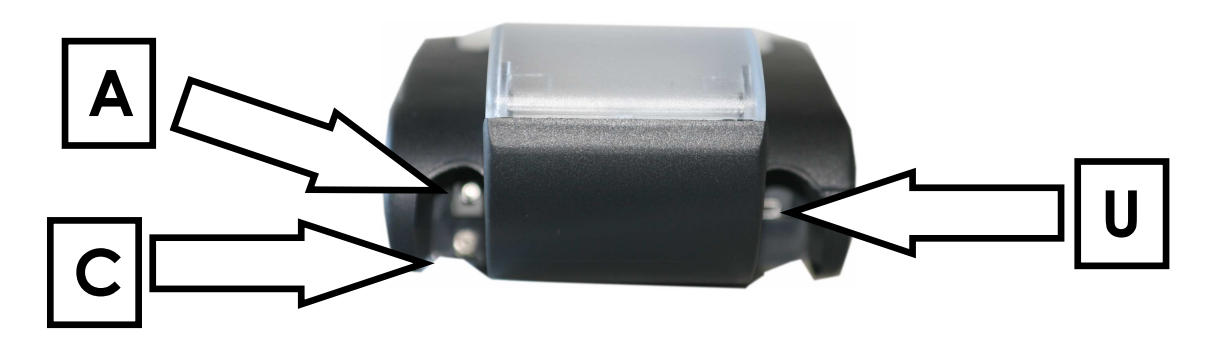

#### **Nasledujúce konektory sa nachádzajú v dolnej časti zariadenia:**

- P = Konektor typu RJ 45 pre pripojenie skeneru na čítanie čiarových kódov alebo pre automatický prevod predávaného váženého tovaru
- D = Slot pre vloženie SD karty elektronického žurnálu (EJ)

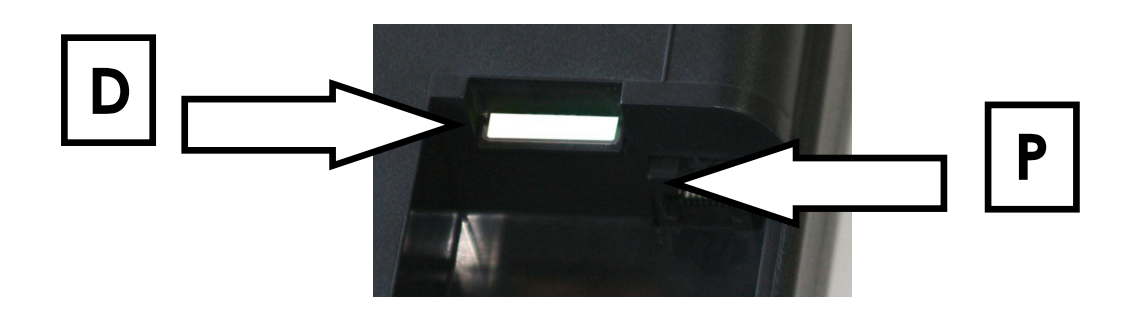

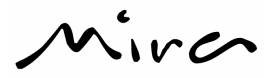

### **5 PROGRAMOVANIE**

Základné naprogramovanie je popísané nižšie . Pre naprogramovanie systémových nastavení , kontaktujte Vaše autorizované servisné stredisko.

### **5.1 PREHĽAD**

Ak stlačíte klávesu **4** a potom klávesu **KĽÚČ** , na displeji sa zobrazí:

PROGRAMOVA

V tomto operačnom režime, klávesy **CELKOM, MEDZISÚČET** a **KURZ** nadobúdajú funkcie popísané *ZELENOU* : **POTVRDIŤ, MENU** a **KONIEC**.

Stlačte klávesu **MENU** pre vstup do menu programovania. Na displeji sa zobrazí :

PROGRAMOVA

Ak znova stlačíte klávesu **MENU** , môžete naprogramovať oddelenie a na displeji sa zobrazí:

P:

Ak znova stlačíte klávesu **MENU** , na displeji sa zobrazí čo môžete naprogramovať; po ďalšom stláčaní klávesy , sa dostanete znova na začiatok ponuky . Alternatívne , môžete zadať poradové číslo vybraného programovania a stlačiť klávesu **MENU**.

Pre potvrdenie výberu , čo chcete naprogramovať, stlačte klávesu **POTVRDIŤ** .

Pre ukončenie programovania a odídenie z menu , stlačte klávesu **KONIEC** a ak ste zmenili nejaké nastavenia , pokladňa vytlačí na tlačiarni Vami naprogramované údaje a hodnoty.

Ilustratívne schémy nasledujúcich strán popisujú programovacie režimy. Prvý stĺpec s šedým pozadím obsahuje symbol zobrazujúci sa na displeji, druhý stĺpec popisuje obsah a / alebo vykonávanú operáciu. Klávesy , ktoré stláčate sú hrubo vytlačené v prvom rámčeku.

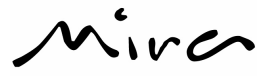

# **5.2 ZADÁVANIE ALFANUMERICKÝCH ZNAKOV**

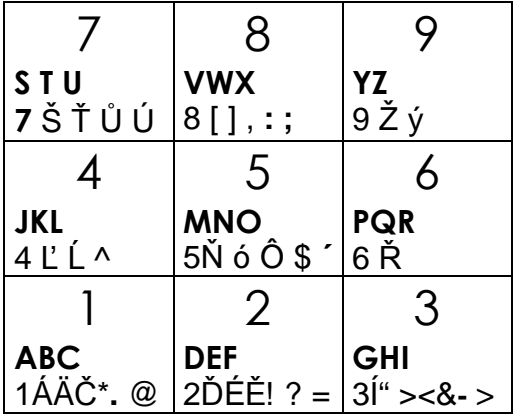

Opakovaným stláčaním kláves zadávame jednotlivé znaky (viď. *Tabuľka znakov* v Prílohe). Stlačte klávesu **00** , ak chcete zrušiť posledne vybraný znak. Stlačte klávesu **C** ak chcete zrušiť všetko čo ste doteraz zadali , ostane naprogramovaný pôvodný názov. Klávesa "**,**" vytvorí medzeru. Ak chcete písať male písmená stlačte klávesu **X**.

### **5.3 PROGRAMOVACIE MENU**

Výber z programovacieho menu môžete robiť stláčaním klávesnice **MENU ,** pre potvrdenie výberu programovania stlačte klávesu **POTVRDIŤ** a pre ukončenie programovania klávesu **KONIEC**.

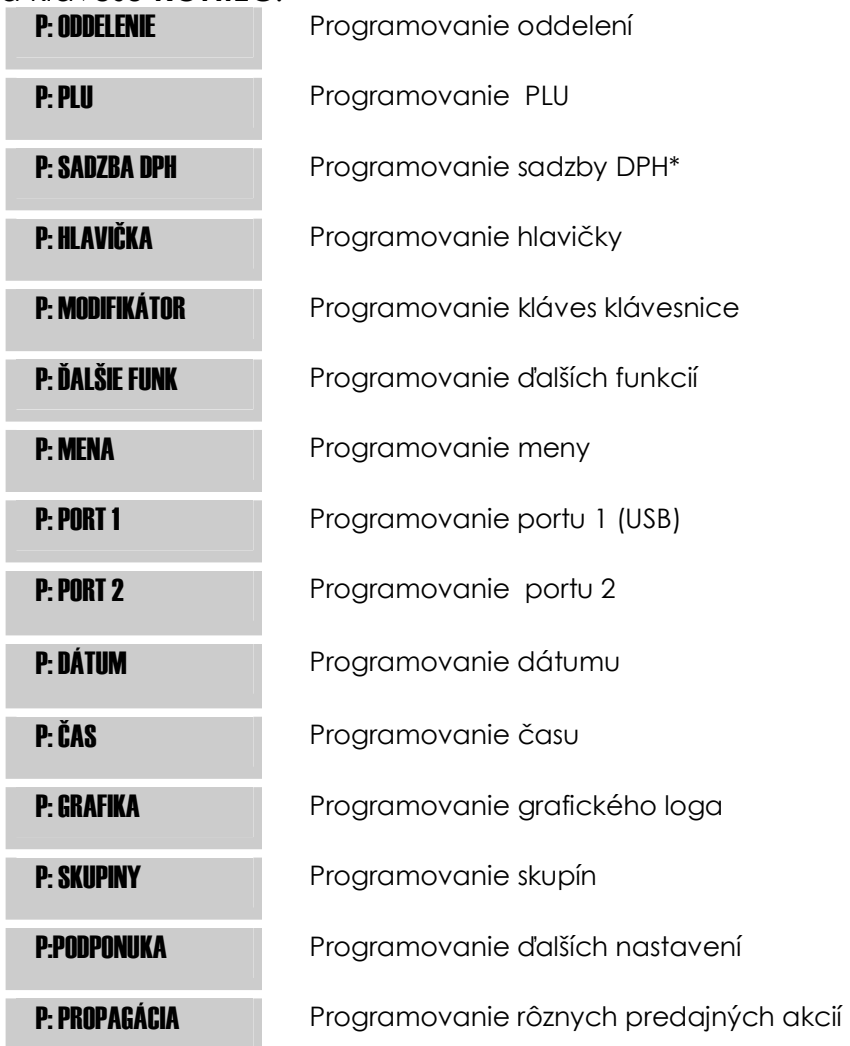

\* Po fiskalizácií (pre ne platcov DPH) sa menu "P:SADZBA DPH" nezobrazuje.

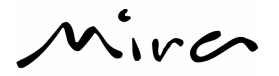

### *5.3.1 Programovanie oddelení.*

Maximálne môžete naprogramovať 10 oddelení. Na každé oddelenie môžete nastaviť parameter:

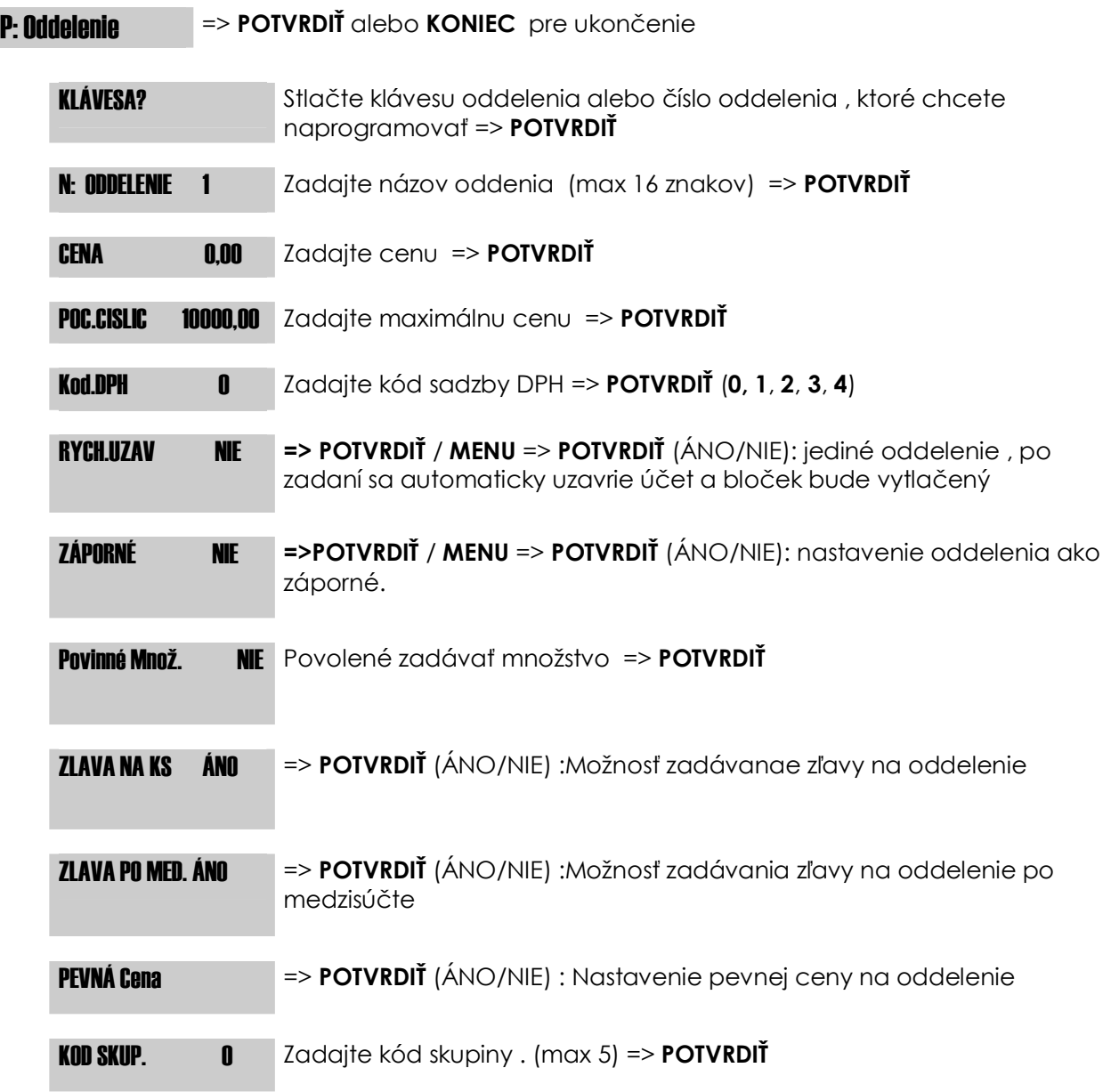

Stlačte klávesu **KONIEC** pre ukončenie programovania vybraného oddelenia .

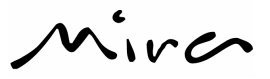

### *5.3.2 Programovanie PLU*

Naprogramovať môžete maximálne 200 PLU , zaradených do jednotlivých oddelení.

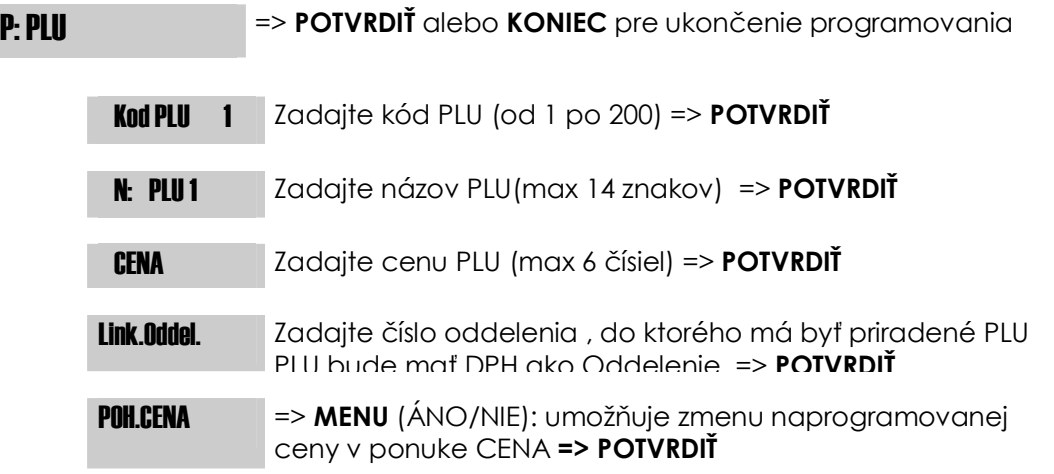

Stlačte klávesu **KONIEC** pre ukončenie programovania vybraného PLU .

### *5.3.3 Programovanie sadzby DPH*

Po dennej uzávierke môžete naprogramovať 4 sadzby DPH (od 1 po 4) , alebo nezdaniteľné (kód 0).

**P: Sadzha DPH => POTVRDIŤ** alebo KONIEC pre ukončenie programovania

SAD.DPH 1 20 Zadajte sadzbu DPH ( na 2 desatinné miesta) => **POTVRDIŤ**

Stlačte klávesu **KONIEC** pre ukončenie programovania vybranej sadzby DPH.

### *5.3.4 Programovanie hlavičky*

Hlavička musí obsahovať všetky potrebné údaje podľa platného zákona: názov firmy, adresu a ak sa jedná o prevádzku, tak aj **IČO, DIČ, IČ DPH**, v prípade, že je platca **DPH, DKP**. Pre naprogramovanie hlavičky je k dispozícii **10** riadkov, a v každom riadku je možnosť zápisu až **32** znakov.

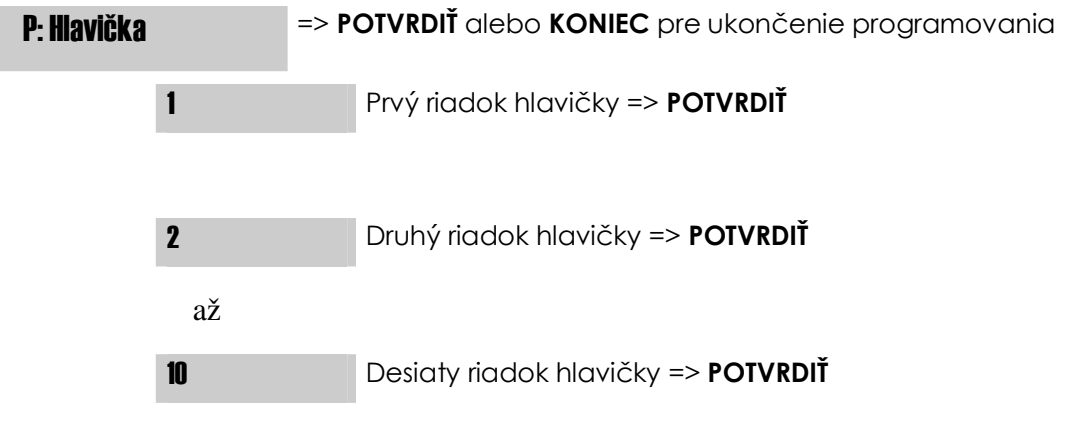

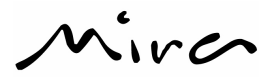

Stlačte klávesu **KONIEC** pre ukončenie programovania hlavičky. Pre ukončenie bude na displeji zobrazené:

Potvrdiť ? => **POTVRDIŤ** pre uloženie naprogramovanej hlavičky

alebo

=> **MEDZISÚČET** => **POTVRDIŤ** pre automatické vystredenie každého riadku a dodatočné potvrdenie zadaných údajov

alebo

**=> KONIEC** pre ukončenie programovania bez uloženia hlavičky do fiškálnej pamäti

**Hlavičku môže programovať len autorizované servisné stredisko zapísané v registri na Daňovom úrade. Hlavičku je možné uložiť do fiškálnej pamäti len jeden krát, pri zmene prevádzky alebo zmene ne platcu na platcu DPH (alebo opačne), musí byť použitá nová fiskálna pamäť.** 

### *5.3.5 Modifikátor*  **P:MODIFIKÁTOR => POTVRDIŤ**

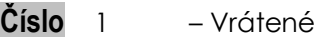

- 2 Storno
- 3 Storno
- 4 Storno účtenky (ZRUŠIŤ)
- 5 Pomerná zľava
- 6 Celková zľava
- 7 Pomerná prirážka
- 8 Celková prirážka
- $9 Z$ ľava  $% (A)$
- 10 Celková zľava
- 11 Prirážka % (B)
- 12 Celková prirážka
- 13 Povoliť => MENU (ÁNO/NIE) => POTVRDIŤ
- 14 Povoliť => MENU (ÁNO/NIE) => POTVRDIŤ

**N: 1 až 14** => možno zmeniť názov výberu => **POTVRDIŤ** 

**Poč.číslic000** => zadať => **POTVRDIŤ**

**HODNOTA 0,00** => zadať zľavu v % => **POTVRDIŤ** 

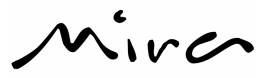

# *5.3.6 Ďalšie funkcie*

Rôzne prevádzkové možnosti môžu byť upravené v rámci rôznych ponúk , ako je popísané v nasledujúcom diagrame:

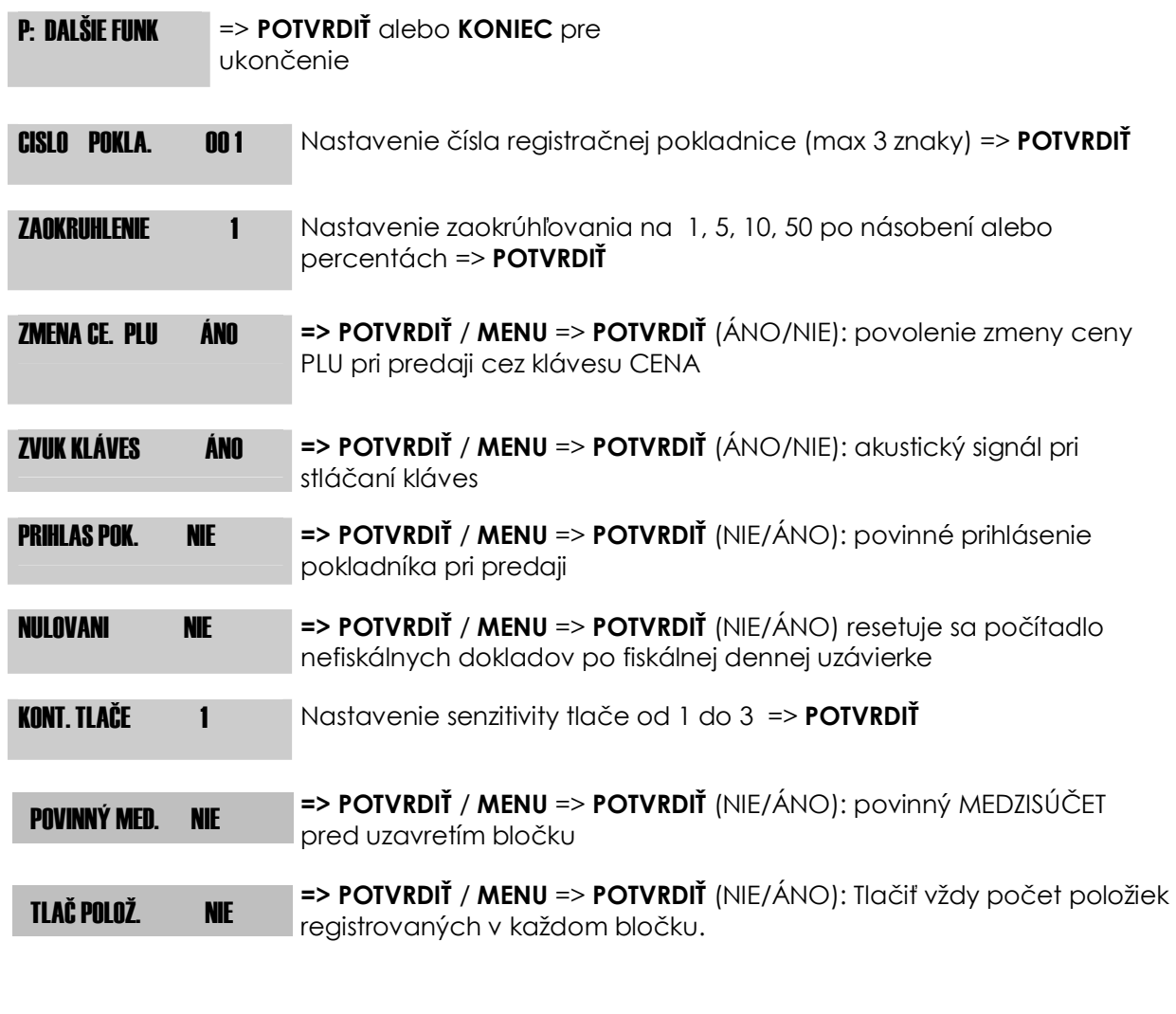

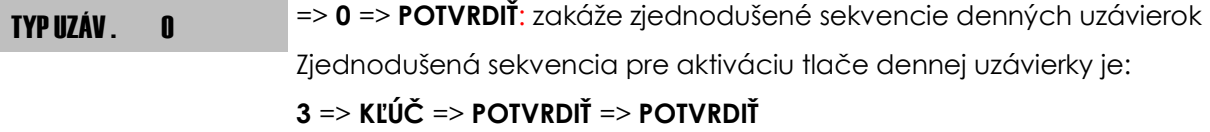

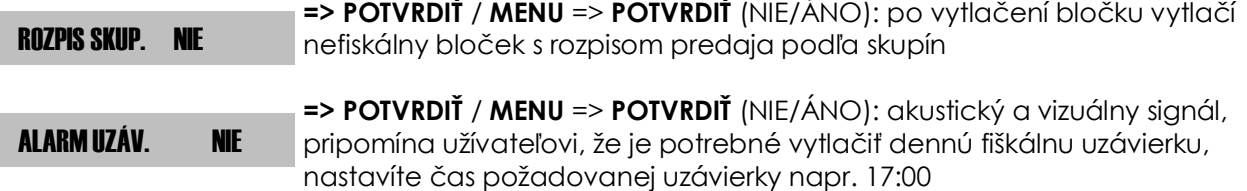

 $Mirc$ 

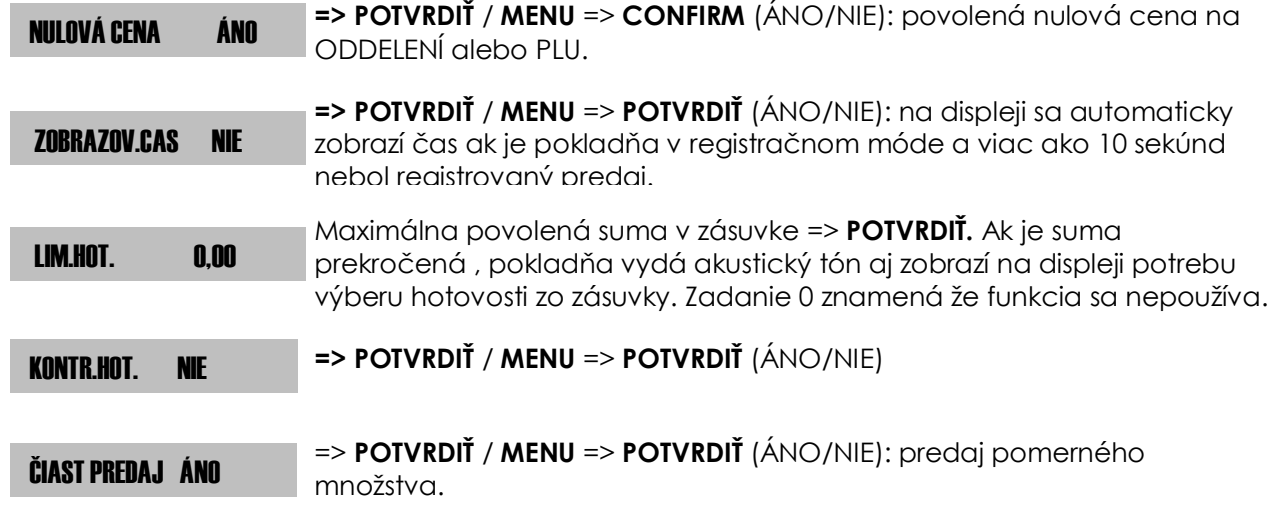

Stlačením klávesy **KONIEC** ukončíte programovanie v ktorejkoľvek fáze programovania.

### *5.3.7 Programovanie dátumu a času*

Pokladňa sa automaticky prestaví na zimný alebo letný čas. Zmeniť dátum alebo čas môžete iba po urobení fiskálnej dennej uzávierke . Pokiaľ ste ju neurobili na displeji sa vám zobrazí správa : **SPRAV DEN.UZÁV.**

**Upozornenie: Zmena dátumu bude zaznamenaná vo fiskálnej pamäti. Už viac nebudete môcť nastaviť neskorší dátum ako bol zaznamenaný do fiskálnej pamäti. Ak došlo k chybnému nastaveniu dátumu a bol registrovaný predaj alebo sa nedá využiť vykonanie zmeny za 48 hodín, je potrebná výmena fiskálnej pamäti. V takomto prípade kontaktujte vaše autorizované servisné stredisko.** 

#### **Postup pre naprogramovanie dátumu:**

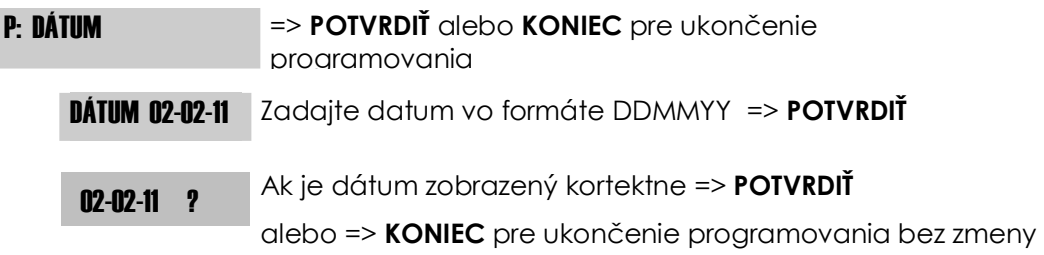

 $\sqrt{r}$ 

#### **Postup pre naprogramovanie času:**

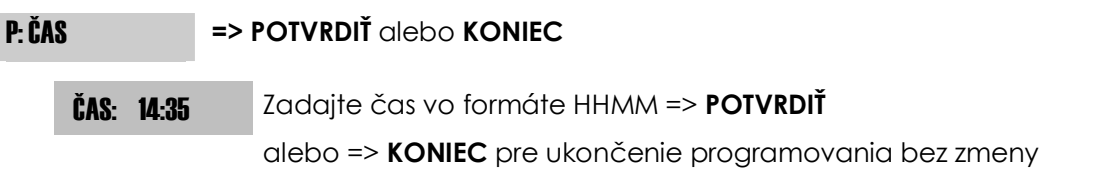

### *5.3.8 Editácia grafiky*

V pamäti registračnej pokladne sú uložene prednastavené grafické logá , ktoré môžu byť tlačené na bločkoch.

Pre tlač grafického loga , môžu byť použité tri možnosti:

- Predajné logo: Grafické logo bude tlačené na konci každého bločka
- Časové logo: Grafické logo bude tlačené na konci bločka len v zadanom dátume od do
- Grafické logo : Bude tlačené na začiatku každého bločku

Pokladňa má prednastavených 20 grafických log, očíslovaných od čísla 1 po 20, voľné logá majú číslovanie po 99.

Zadajte v programovacom móde **500** => **POTVRDIŤ** , pre vytlačenie dostupných grafických log.

Pri grafickom logu číslo 99 sa môže použiť tlač 4 prednastavených riadkov s 24 znakmi na konci bločku (päta bločku).

#### **Predajné logo :**

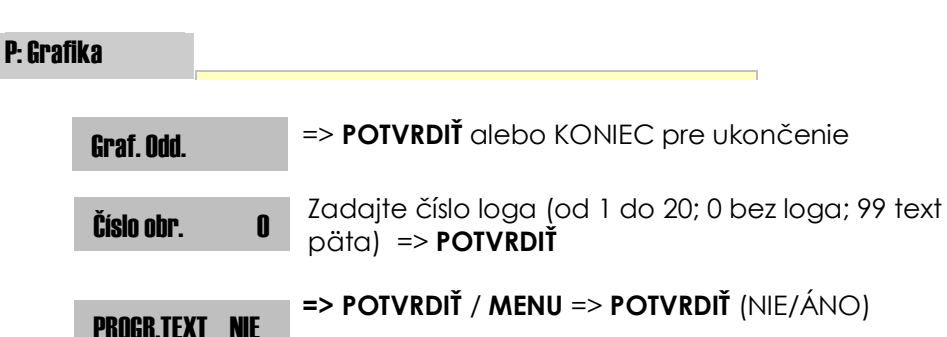

Pre text päty (č.obr. 99) možno naprogramovať 4 riadky textu, každý max.24 znakov Stlačte klávesu **KONIEC** pre ukončenie programovania.

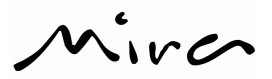

#### **Časové logo :**

Na registračnej pokladni môžeme nastaviť až 10 periód pre tlač loga od nastaveného dátumu po nastavený dátum. Pre nastavenie postupujte :

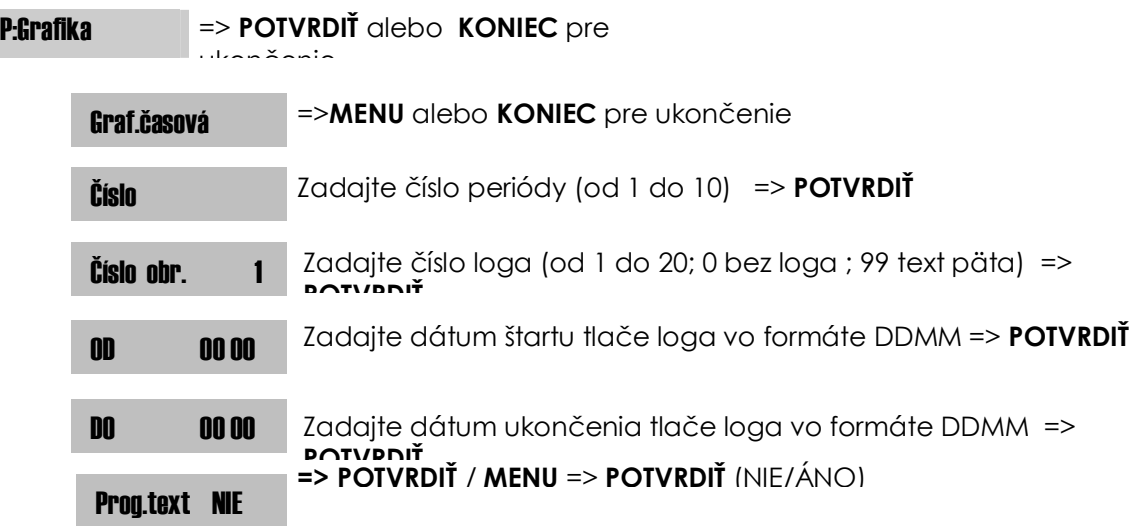

Pre text päty (č. obr. 99) možno naprogramovať 4 riadky textu, každý max.24 znakov Stlačením klávesy **KONIEC** ukončíte programovanie v ktorejkoľvek fáze programovania.

#### **Grafické logo:**

Pre tlačenie loga v hlavičke bločku postupujte :

**P: Grafika ==> POTVRDIŤ** dlebo **KONIEC** pre ukončenie

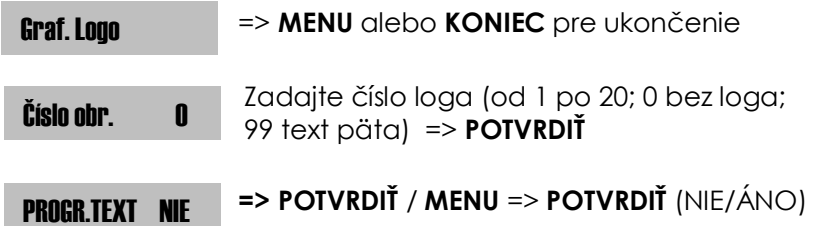

Pre text päty (č. obr. 99) možno naprogramovať 4 riadky textu, každý max.24 znakov Stlačte klávesu **KONIEC** pre ukončenie programovania v ktorejkoľvek fáze programovania.

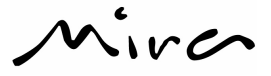

### *5.3.9 Naprogramovanie skupín*

Do skupín môžeme zaradiť vybrané oddelenia pre detailnejšie sledovanie predaja podľa artiklov alebo vopred definovaných skupín . Každá skupina je identifikovaná číselným kódom od 1 do 5 s možnosťou nastavenia v programovacom menu tlače Tallonov .<br>P: SKIIPINY

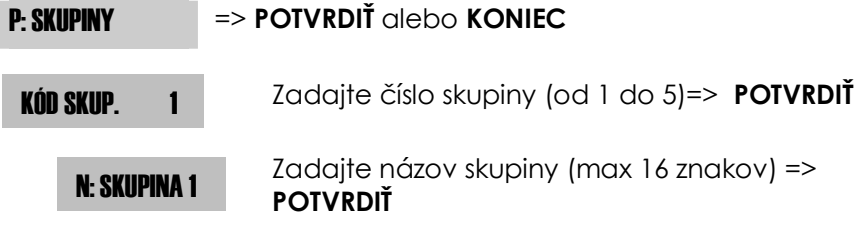

Stlačte klávesu **KONIEC** pre ukončenie programovania vybranej skupiny v ktorejkoľvek fáze nastavenia.

### *5.3.10 Metódy platieb - Podponuka*

V registračnej pokladnici môžete nastaviť 10 platobných metód , niektoré sa nachádzajú na klávesnici .

**Kontaktujte vaše autorizované servisné stredisko, ak potrebujete nastaviť iné metódy platieb ako sú preddefinované na klávesnici.** 

### *5.3.11 Programovanie predajných akcií*

Pokladňa riadi pseudo - náhodné vydávanie tzv. Joker bločkov s tlačou obrázku darčeka a textu na konci týchto bločkov. To je sprevádzané:

Prerušovaným zvukovým signálom

□ Zobrazením nápisu na displeji: \*>J> 0>L>L>Y>!\*

Je možnosť naprogramovať dva riadky reklamného textu, max.24 znakov, ktoré sa vytlačia na konci Joker bločkov.

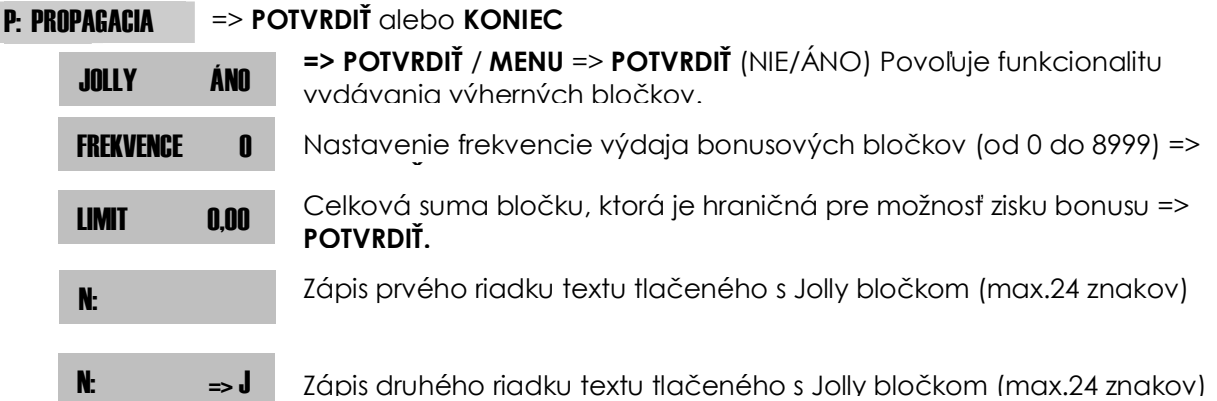

Stlačte klávesu **KONIEC** pre ukončenie programovania vybranej skupiny v ktorejkoľvek fáze nastavenia.

Mirco

### *5.3.12 Tréningový režim*

Na fiskalizovanej registračnej pokladni môžete využiť tréningový režim pre zaškolenie pokladníkov, pričom budú vytlačené bločky označené **NEPLATNÝ DOKLAD** v každom treťom riadku. Všetky predaje a operácie nebudú zaznamenané do celkového obratu vo fiskálnej pamäti ale zobrazia sa na fiskálnej uzávierke (počet bločkov a obrat). Všetky bločky vytlačené v tréningovom režime je potrebné uchovať na dobu 12 mesiacov pre prípadné predloženie pri kontrole.

#### **Tréningový mód je možné aktivovať len po fiskalizácií registračnej pokladne.**

Pre aktiváciu prejdite do programovacieho režimu **4,** potom klávesu **KĽÚČ** a potom zadajte kód **9999** a stlačte klávesu **POTVRDIŤ**.

Na displeji bude zobrazený text : ŠTART TRÉNINGU? Potvrďte klávesou **POTVRDIŤ**. Všetky predajné operácie nebudú zaznamenané do fiskálnej pamäti. Pre ukončenie tréningového režimu prejdite do programovacieho režimu **4,** potom klávesu **KĽÚČ** a potom zadajte kód **8888** a stlačte klávesu **POTVRDIŤ**. Na displeji bude zobrazený text: KONIEC TRÉNINGU? Potvrďte klávesou **POTVRDIŤ**. Všetky predajné operácie budú zaznamenané do fiskálnej pamäti.

# **6 REGISTRÁCIA PREDAJA**

Operácie , ktoré su nižšie popísané , vyžadujú mať pokladňu prepnutú v režime registrácia. Tento režim sa aktivuje stlačením klávesy **1** a potom stlačením klávesy **KĽÚČ**. Na displeji sa zobrazí :

#### REGISTRÁCIA

### **6.1 PREDAJNÉ OPERÁCIE CEZ ODDELENIA A PLU**

### *6.1.1 Predaj cez oddelenia*

Klávesy oddelení umožňujú predaj cez oddelenia. Oddelenia sú priradené do skupín a sadzieb DPH, všetky obraty sú zobrazené a tlačené v jednotlivých správach. Naposledy registrovaný predaj cez oddelenie bude znova registrovaný po opakovanom stlačení klávesy toho istého oddelenia.

Ak je oddelenie nastavené s pevnou cenou, bude cena zobrazená a vytlačená na bločku.

Ak mate nastavené oddelenie ako jediné , po zatlačení oddelenia bude automaticky predaj ukončený a bloček vytlačený.

Napríklad:.:

1) Predaj cez oddelenie 1: *Hodnota => ODDEL 1 => CELKOM*

2) Predaj cez oddelenie 1 s pevnou cenou : *ODDEL 1 => CELKOM*

2) Predaj cez oddelenie 6: *Hodnota => SHIFT => ODDEL 6 => CELKOM*

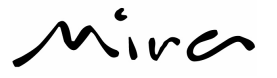

### *6.1.2 Predaj cez PLU*

Cez klávesu PLU môžeme predávať tovar označený kódom PLU od 1 až po trojčíselný kód. Zadaním číselného kódu a stlačením klávesy PLU vyvoláte tovar , ktorý ste predtým naprogramovali v registračnej pokladnici.(maximálne môžete naprogramovať 200 tovarov (PLU) )

Napríklad:

1) Predaj cez PLU s pevnou cenou : *Číselný kód* => **klávesa PLU** 

2) Predaj cez PLU s inou cenou ako je prednastavená pevná cena: *Hodnota* => *SHIFT=>* **CENA** => **PLU** *kód* => **PLU** 

### *6.1.3 Predaj cez násobky*

Prostredníctvom klávesy X môžete zadávať celé čísla alebo s 3 desatinnými miestami. Napríklad.:

1) Predaj množstva cez ODDEL 1 :

*počet kusov alebo váha* => **X** => *hodnota* **=> ODDEL 1** 2) Predaj množstva cez PLU : *počet kusov alebo váha* => **X** => *kód PLU* => **PLU**

**Predaj pomerného množstva** z balenia , napríklad ak chceme predať z balenia ODDEL 1 30ks v cene 150 € len 3 ks , postupujeme :

*3* => **X** => *30* => **X** => *150,00 =*> **ODDEL1**

Hodnota nákupu bude € 15,00 za ODDELENIE 1.

### **6.2 Úhrada faktúry**

Funkcia slúži na vystavenie dokladu za prijatú hotovosť, ktorou uhrádzajú danú faktúru.

 20 *=>* FUNKCIA *=>* (č.faktúry, max 10 číslic) *=>* POTVRDIŤ *=>* (suma) *=>* (oddelenie alebo PLU s názvom "Úhrada faktúry") *=>* POTVRDIŤ

Príklad: 20 FUNKCIA 123456 POTVRDIŤ 256,36 Odd.1 POTVRDIŤ

### **6.3 Kópia posledného dokladu**

Pokladňa vytlačí kópiu poslednej registrácie. Môže to byť predaj aj uhrada faktúry. 5 *=>* FUNKCIA

### **6.4 KOREKCIE A STORNÁ**

Funkcie dole popísané povoľujú robiť korekcie a úpravy v neukončenom bločku : STORNO, STORNO POSLEDNÉHO a ZRUŠENIE VŠETKÝCH POLOŽIEK. S funkciou VRÁTIŤ môžete registrovať vrátený tovar po uzavretí bločku, všetky obraty sú započítané do záporného obratu.

### *6.4.1 Storno posledne predaného*

 AXIS distribution s.r.o. www.pokladna-mira.sk Klávesa **STOR.POS**. povoľuje stornovať predchádzajúcu položku registrovanej v registračnej pokladni v otvorenom účte. Po stlačení klávesy sa v riadku vytlačí

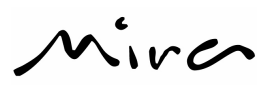

STORNO POSLEDNÉHO a potom mínusovou hodnotou posledne registrovaná položka.

Napríklad: Predaj ODDELENIE 1 s popísanou korekciou: *Suma* => **ODDLENIE 1** => **STOR.POS.**

### *6.4.2 Storno*

Na neuzavretom účte môže byť položka stornovaná funkciou STORNO .Stornovať môžete len položku , ktorá bola na otvorenom účte registrovaná . Stlačte klávesu STORNO a potom zadajte položku , ktorú chcete stornovať. Napríklad:

1) Stornovanie položky ODDELENIE 1: **STORNO** => **suma**=> **ODDEL 1** 

2) Stornovanie PLU: **STORNO** => *číslo PLU* => **PLU** 

### *6.4.3 Vrátiť*

Funkciu VRÁTIŤ používate pri registrovaní vráteného tovaru cez ODDELENIA alebo PLU, stlačením klávesy **VRÁTIŤ** a registrovaním vráteného tovaru **(predtým stlačte klávesu SHIFT ).** Napríklad:

1) Vrátený tovar cez ODDELENIE 1: *SHIFT => VRÁTIŤ* => **POTVRDIŤ** => **suma** => **ODD.1**  *2)* Vrátený tovar cez PLU*: SHIFT => VRÁTIŤ* => **POTVRDIŤ** => *číslo PLU* => **PLU** 

### *6.4.4 Percentuálna zľava a prirážka*

Funkciu zľavy alebo prirážky môžete použiť na jednotlivý tovar alebo na celý účet po stlačení klávesy MEDZISÚČET. Použijeme klávesy **%A** a **%B ( po stlačení klávesy SHIFT).** Tieto klávesy môžu byť naprogramované:

1) zľava/prirážka s naprogramovaným percentom z oddelenia 1:

**Množstvo => ODD.1 => %A** 

2) zľava/prirážka zadaním percenta z oddelenia 1:

#### **Množstvo => ODDELENIE => prirážka% => %A**

3) zľava/prirážka s naprogramovaným percentom cez MEDZISÚČET: **MEDZISÚČET => %A** 

4) zľava/prirážka zadaním percenta a použitím MEDZISÚČTU:

**MEDZISÚČET => prirážka % => SHIFT => %B** 

### *6.4.5 Zľava a prirážka cez hodnotu – pomerná zľava*

Klávesa ZĽAVA (*žlté minus*) umožňuje zadanie zľavy na predaj cez oddelenia alebo PLU. Zľava sa môže použiť aj po stlačení klávesy MEDZISÚČET s následným uplatnením zľavy.

1) Zľava na predaj z oddelenia 1:

**Množstvo => ODD.1 => výška zľavy => SHIFT => ZĽAVA** 

2) Zľava na predaj po medzisúčte: **MEDZISÚČET => výška zľavy => SHIFT => ZĽAVA** 

### *6.4.6 Storno všetkých položiek - ZRUŠIŤ*

Klávesa ZRUŠIŤ ( po stlačení klávesy SHIFT) stornuje všetky doteraz registrované položky na otvorenom účte , a uzavrie bloček s 0 hodnotou.

Keď sa aktivuje funkcia, na displeji sa zobrazí:  $\textrm{POTVRDIT}$ 

# Mirco

Stlačte klávesu POTVRDIŤ pre storno všetkých položiek alebo klávesu KONIEC pre ukončenie bez storna všetkých položiek na otvorenom účte. Použitie tejto funkcie bude zarátane do celkového storna.

Napríklad: *Hodnota* => **ODDELENIE 1** => *SHIFT => ZRUŠIŤ* **=> POTVRDIŤ** 

## **6.5 UKONČENIE REGISTRÁCIE PREDAJA A PLATBY**

Predajné transakcie môžu byť ukončené v platbách v rôznych čiastkach a podobách, ktoré sa nachádzajú na klávesnici. Registračná pokladňa vypočíta a automaticky zobrazí výdavok na displeji ak je platená suma zákazníkom vyššia ako je celková suma bločku. Ak je hodnota platená zákazníkom nižšia ako celková hodnota , pokladňa na displeji zobrazí sumu potrebnú doplatiť a čaká na ďalšiu platobnú operáciu. Povolené sú aj kombinované platobné metódy ako napríklad hotovosť , karta , šek. Výdavok je povolený len pri platbe v hotovosti.

### *6.5.1 Platba v hotovosti*

Po stlačení klávesy **CELKOM** sa automaticky vypočíta a uzavrie bloček platbou v hotovosti.

Napríklad:

1) Platba v hotovosti, účet sa uzavrie bez zobrazenia výdavku

*Hodnota* => **ODDEL. 1** => **CELKOM**

2) Platba v hotovosti, vypočítaný výdavok bude vytlačený na bločku:

*Hodnota* => **ODDEL. 1** => *hodnota* => **CELKOM**

3) Platba v hotovosti, vypočítaný výdavok bude zobrazený na displeji:

*Hodnota* => **ODDEL. 1** => **CELKOM** => *hodnota* => **CELKOM**

### *6.5.2 Platby šekom , platobnou kartou*

Platby je možné realizovať priamo stlačením klávesy na klávesnici KARTA, ŠEK. Hodnoty platené rôznymi spôsobmi, budú vytlačené na uzávierkach a správach.

**Povolené sú aj kombinované platobné metódy, ako napríklad platba hotovosťou , kartou a šekom.** 

Napríklad: Predaj cez ODDELENIE 1 s platbou šekom a doplatkom cez kartu: *Hodnota* **=> ODDEL.1 => MEDZISÚČET =>** *hodnota šeku (menšia ako celkom)***=>** *SHIFT =>***ŠEK=> KARTA**

### *6.5.3 Platby v inej mene*

Pre platbu v inej mene je potrebné mať naprogramované hodnoty pre danú menu. Programovanie urobíme v programovacom móde 4 **=> Kľúč** potom s medzisúčtom sa prepneme na **MENA** a s klávesov CELKOM vyberieme najprv **ČÍSLO MENY**, pre prvú menu stlačíme **1** potvrdíme s **CELKOM** a požadovaný kurz nastavíme pomocou **MNOŽSTVO** / **KURZ** (1CZK/stojí toľko EUR). A nakoniec nastavíme **POC.DES.MIEST** na koľko chceme zaokrúhľovať a názov meny **N:**.

Napríklad: MENA 1 MENA 2

 MNOŽSTVO: 1 MNOŽSTVO:100 KURZ: 0.040 KURZ: 0. 338 NÁZOV: CZK NÁZOV: HUF

POČET DES.MIEST: 2 POČET DES.MIEST: 2

 AXIS distribution s.r.o. www.pokladna-mira.sk

# $\sum_{i=1}^{n}$

Použiť túto funkciu vieme na konci účtenky pred koncovým potvrdením, zadáme číslo meny a stlačíme klávesu **KURZ**.

Napríklad:

20 => ODD.1 => 1 => KURZ => POTVRDIŤ

## **6.6 OSTATNÉ FUNKCIE A ŠPECIÁLNE KLÁVESY**

### *6.6.1 Medzisúčet*

Stlačením klávesy MEDZISÚČET je vytlačená a zobrazená na displeji, aktuálna hodnota predaja na otvorenom bločku. Znova stlačením klávesy MEDZISÚČET sa zobrazí počet registrovaných položiek v neuzavretom bločku.

### *6.6.2 Klávesa C*

Klávesa **C** povoľuje zrušiť chybové hlásenia zlého postupu alebo zle zadanej hodnoty, ktorá sa len zobrazuje , ale nie je ešte vytlačená na bločku.

### *6.6.3 Posun papiera*

Každým stlačením kláve $\sim$ bude vysunutý papier o jeden riadok, ak podržíte stlačenú klávesu dlhšie , automaticky sa papier vysúva pokiaľ stláčate klávesu.

### *6.6.4 Dátum/Čas a Funkcia*

Stlačením klávesy DÁTUM/ČAS sa zobrazí na displeji aktuálny dátum a čas. Súčasne sa v pravom rohu zobrazuje aktuálna numerická hodnota (od 1 do 11) nabitia interných akumulátorov registračnej pokladnici, ktorá môže pracovať bez pripjenia k elektrickej sieti.

### *6.6.5 Cena*

Klávesa **CENA** , aktivuje sa po stlačení klávesy **SHIFT** , má tri rôzne funkcie**:** 

#### **1) Zobrazí cenu PLU v akejkoľvek časti postupu predaja.**

#### **Napríklad: Stlačte** *SHIFT =>CENA na displeji sa zorazí***:** PLU ?…………..

Zadajte číselný kód požadovaného PLU a cena bude zobrazená na displeji. Stlačte klávesu **PLU** znova a bude registrovaný predaj vybraného PLU

#### **2) Zmena ceny PLU** .

Ak máte nastavenú pevnú cenu PLU a chcete ju pri predaji zmeniť , postupujte podľa nižšie popísaného postupu:

#### *Hodnota* => *SHIFT=>* **CENA** => *číslo PLU* => **PLU**

#### **3) Zmena maximálnej zadanej hodnoty na oddelení.**

Ak chcete zmeniť prednastavenú maximálnu povolenú cenu predaja na oddelení (ODDEL 1 max 10 €), postupujte podľa nižšie popísaného postupu:

 *Hodnota (napríklad. 99,00)* => *SHIFT =>* **CENA** => *ODDEL.1*

AXIS distribution s.r.o. www.pokladna-mira.sk

Mirco

### *6.6.6 Kód DPH zákazníka, zmena názvu PLU/ODDELENIA*

**Klávesa DÁTUM/ČAS FUNKCIA**,: zadaním čísla a stlačením klávesy môžete vyvolať funkciu , ktorá nie je použitá na klávesnici.

#### **Zmena názvu PLU/ODDELENIA**

Stlačte klávesu 1 a potom klávesu **FUNKCIA** na displeji sa zobrazí: **N:** Zadajte nový názov a stlačte klávesu **POTVRDIŤ** . Napríklad: *1* => **FUNKCIA =>** *názov* => **POTVRDIŤ => ODDEL. 1**

#### **Zadanie DIČ zákazníka**

Stlačte klávesu 2 a potom klávesu **FUNKCIA** na displeji sa zobrazí: **ICD:SK** Zadajte kód sadzby DPH a potom stlačte klávesu **POTVRDIŤ** . Napríklad: *2* => **FUNKCIA =>** *číslo DIČ* => **POTVRDIŤ** 

### *6.6.7 Posledný nákup/pokladník*

Klávesa **POSL**.**NÁKUP/POKLADÍK** má dve rôzne funkcie:

- a. Ak stlačíte klávesu , na displeji sa vám zobrazí hodnota posledného nákupu, ktorí bol registrovaný na registračnej pokladni.
- b. Ak zadáte číselný kód (od 1 do 8) pred stlačením klávesy , aktivujete individuálneho pokladníka so zadaným kódom.

### *6.6.8 Vklad / Výber*

Po stlačení klávesy **VKL/VÝB** sa zobrazí ponuka pre finančné operácie : výber z pokladne a vklad do pokladne. Výbery a vklady sa nezaznamenávajú do fiskálnej pamäti ale nájdete ich v ostatných správach alebo uzávierkach.

Stlačte klávesu **VKL/VÝB** na displeji sa zobrazí: FINANČ.POHYBY

Pre výber a potvrdenie z menu používame klávesy: **MENU, POTVRDIŤ a KONIEC**.

#### **Výber a vklad do pokladne**

Pre výber a vklad do pokladne používame rozdielne postupy. Príklady: 1) Výber z pokladne: **VKL/VÝB => POTVRDIŤ => POTVRDIŤ => hodnota => CELKOM => POTVRDIŤ** 2) Vklad do pokladne: **VKL/VÝB => POTVRDIŤ => MENU=> POTVRDIŤ => hodnota => CELKOM => POTVRDIŤ** 

Wirc

### *6.6.9 Otvorenie zásuvky / +*

Ak stlačíte klávesu v registračnom móde a bloček je uzavretý , zásuvka bude otvorená.

Ak stlačíte klávesu **SHIFT** a potom **+** , zadaním hodnoty pridáte prirážku na aktuálny otvorený bloček , celková suma predaja bude zvýšená o vami zadanú hodnotu. Napríklad: Prirážka hodnoty na ODDELENIE 1

#### *Hodnota* => **DEPT. 1** =>*hodnota* =>**SHIFT** =>**+**

# **7 UZÁVIERKY**

Registračná pokladňa povoľuje vytlačiť rôzne uzávierky predajov , členené podľa oddelení , skupín pokladníkov, sadzieb DPH a ďalších možností, ktoré boli naprogramované v programovacom móde. Je možné vykonať prehľadové uzávierky v móde X , a uzávierky v móde Z , pri ktorom sa všetky počítadlá a hodnoty nulujú .

Pre spustenie, výber a potvrdenie sa používajú klávesy **CELKOM, MEDZISÚČET a KURZ,** pre ktoré platia funkcie **POTVRDIŤ, MENU a KONIEC** (označené zelenou na klávesnici)

### **7.1 PREHĽADOVÉ UZÁVIERKY – X**

Pre spustenie Z uzávierok, je potrebné prepnúť registračnú pokladňu do módu Z-UZÁVIERKY. If Stlačte klávesu **2** a potom klávesu **KĽÚČ**. Na displeji sa vám zobrazí: X-UZÁVIERKY .Stláčaním klávesy **MENU** , si môžete vybrať , ktorú X prehľadovú uzávierku chcete urobiť. Výber spustenia potvrdíte klávesou **POTVRDIŤ .** Po urobení X uzávierky nebudú žiadne počítadlá vynulované. Na výber máte X uzávierky : denná , mesačná (periodická), PLU, pokladníkov.......

Podľa dole opísaného postupu môžete spustiť jednotlivé X prehľadové uzávierky, na displeji sa vám bude zobrazovať typ vami vybranej uzávierky

ŠPECIÁLNA FUNKCIA V X POZÍCIÍ :

Stlačením klávesy CELKOM na displeji sa zobrazí celková suma v zásuvke (hotovosť + šeky)

Denná uzávierka 1 :

X: DENNÁ 1

Na tejto uzávierke nájdete naviac jednotlivé údaje o predaji oproti fiskálnej dennej uzávierke. Napríklad : úhrady faktúr, predaj cez oddelenia, zľavy a storná, hotovosti v zásuvke

PREHĽADOVÁ UZÁVIERKA :

#### X: PRE.UZÁVIERKA

Na PREHĽADOVEJ UZÁVIERKE sa nachádzajú všetky potrebné údaje predaja vrátane obratov a výpočtu DPH za daný deň. Prehľadovú uzávierku môžete spustiť niekoľko krát za deň , počítadlá nie sú nulované.

 $\sqrt{2}$ 

Denná uzávierka 3 :

#### X: DENNÁ 3

Na tejto uzávierke nájdete naviac najpodrobnejšie jednotlivé údaje o predaji oproti fiskálnej dennej uzávierke. Napríklad : úhrady faktúr, detailnejšie informácie o predaji cez oddelenia, o zľavách a stornách, o hotovosti v zásuvke

#### Mesačná uzávierka, periodická

X: MESAČNÁ

Vytlačí informácie o predaji za posledný mesiac alebo obdobie. Obdobie znamená , že od poslednej uzávierky po spustenie Z mesačnej uzávierky.

Uzávierka DPH

X: DPH

Vytlačí informácie od poslednej Z uzávierky pre všetky sadzby DPH.

Uzávierka ODDELENIA

X: ODDELENI

Vytlačí informácie od poslednej Z uzávierky pre všetky oddelenia.

Uzávierka PLU

X:PLU

Vytlačí informácie od poslednej Z uzávierky pre všetky PLU.

Uzávierka VÝBER PLU

#### X:VÝBER PLU

Vytlačí informácie od poslednej Z uzávierky pre výber PLU (od PLU – do PLU).

Uzávierka pokladníkov

#### X: POKLADNI

Vytlačí informácie od poslednej Z uzávierky pre všetkých pokladníkov. Zadajte číslo pokladníka od 1 po 8 a stlačte klávesu CELKOM pre spustenie uzávierky, pokiaľ zadáte číslo 0 , bude vytlačená správa všetkých pokladníkov.

#### Uzávierka hodinová

#### X: HODINOVÁ

Vytlačí informácie jednotlivých obratov v danej hodine a počtom zákazníkov.

Mirco

### **7.2 Z - UZÁVIERKY**

Pre spustenie Z uzávierok, je potrebné prepnúť registračnú pokladňu do módu Z-UZÁVIERKY Stlačte klávesu **3** a potom klávesu **KĽÚČ**.

Na displeji sa vám zobrazí: **Z-UZAVIERKY** .

Stláčaním klávesy **MENU** , si môžete vybrať , ktorú Z uzávierku chcete urobiť. Výber spustenia potvrdíte klávesou **POTVRDIŤ .** Po urobení Z uzávierky budú všetky počítadlá vynulované. Na výber máte Z uzávierky : denná , mesačná (peridodická), PLU, pokladníkov.......

Podľa dole opísaného postupu môžete spustiť jednotlivé **Z** uzávierky, na displeji sa vám bude zobrazovať typ vami vybranej uzávierky:

#### DENNÁ UZÁVIERKA : fiskálna uzávierka

Z: DENNÁ UZÁVIE.

DENNÚ UZÁVIERKU je potrebné urobiť jeden krát za deň , pokiaľ bol v danom dni registrovaný nejaký predaj. Všetky počítadlá a hodnoty budú vynulované po zapísaní údajov do fiskálnej pamäti. Registračná pokladňa kontroluje urobenie denných uzávierok podľa platného zákona a pokiaľ ste uzávierku zabudli urobiť , tak vás vyzve na spustenie uzávierky. To isté platí ak ste už v danom dni uzávierku urobili a nie je potrebné robiť ďalšiu uzávierku , registračná pokladňa vám nedovolí spustiť uzávierku.

Mesačná uzávierka, periodická

Z: MESAČNÁ

Vytlačí informácie o predaji za posledný mesiac alebo obdobie. Obdobie znamená , že od poslednej uzávierky po spustenie Z mesačnej uzávierky.

Uzávierka DPH

Z: DPH

Vytlačí informácie od poslednej Z uzávierky pre všetky sadzby DPH.

Uzávierka ODDELENIA

Z: ODDELENI

Vytlačí informácie od poslednej Z uzávierky pre všetky oddelenia.

Uzávierka PLU

Z:PLU

Vytlačí informácie od poslednej Z uzávierky pre všetky PLU.

#### Uzávierka vybraných PLU

Z: VÝBER PLU

Vytlačí informácie od poslednej Z uzávierky pre všetky vybrané PLU.

 $100^{\circ}$ 

Uzávierka pokladníkov

#### Z: POKLADNI

Vytlačí informácie od poslednej Z uzávierky pre všetkých pokladníkov. Zadajte číslo pokladníka od 1 po 8 a stlačte klávesu CELKOM pre spustenie uzávierky, pokiaľ zadáte číslo 0 , bude vytlačená správa všetkých pokladníkov.

#### Uzávierka hodinová

#### Z: HODINOVÁ

Vytlačí informácie jednotlivých predajných hodín s informáciami o predaji v danej hodine a počtom zákazníkov.

## **7.3 DENNÁ UZÁVIERKA SO ZÁPISOM DO FISKÁLNEJ PAMÄTI**

**DENNÚ UZÁVIERKU** je potrebné urobiť jeden krát za deň , pokiaľ bol v danom dni registrovaný nejaký predaj. Všetky počítadlá a hodnoty budú vynulované po zapísaní údajov do fiskálnej pamäti. Registračná pokladňa kontroluje urobenie denných uzávierok podľa platného zákona a pokiaľ ste uzávierku zabudli urobiť , tak vás vyzve na spustenie uzávierky. To isté platí ak ste už v danom dni uzávierku urobili a nie je potrebné robiť ďalšiu uzávierku , registračná pokladňa vám nedovolí spustiť uzávierku.

#### **Postup pre spustenie DENNEJ UZÁVIERKY:**

#### **3**=> **KĽÚČ** => **DENNÁ UZÁVIERKA** =>**POTVRDIŤ**

#### **Ak nechcete spustiť DENNÚ UZÁVIERKU stlačte klávesu KONIEC, uzávierka nebude spustená.**

Pred spustením dennej uzávierky skontrolujte či máte dostatok papiera pre vytlačenie. Pokiaľ sa Vám pri tlači minie papier, po vložení nového papiera bude uzávierka vytlačená znova. Na konci každej uzávierky sa nachádza logo **MF** a kód so sériovým číslom Vašej registračnej pokladne.

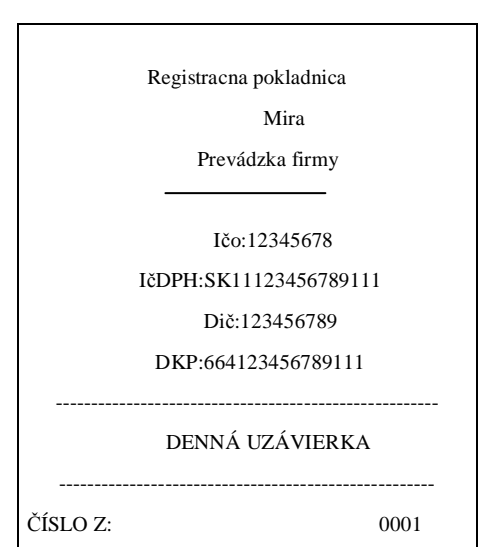

#### **Príklad dennej uzávierky**

J.

# Mirc

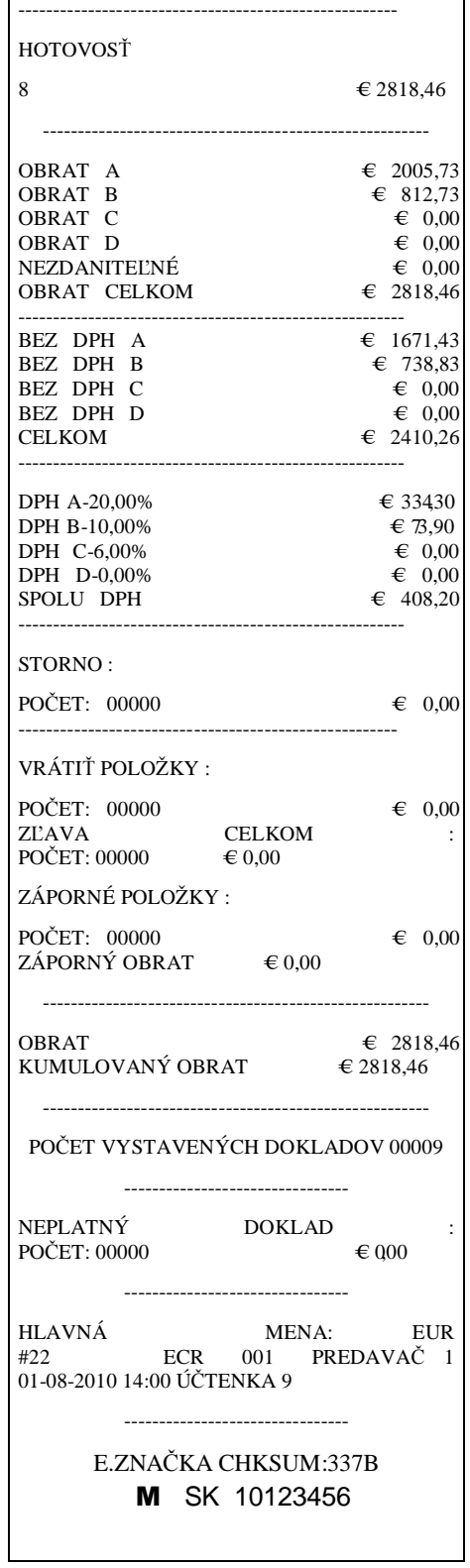

 AXIS distribution s.r.o. www.pokladna-mira.sk

Mirco

# **8 INTERVALOVÉ UZÁVIERKY Z FIŠKÁLNEJ PAMÄTI**

Na registračnej pokladnici je možné tlačiť intervalové uzávierky z fiskálnej pamäti: od dátumu po dátum , alebo od čísla po číslo dennej uzávierky. Na výber máte možnosť tlače súhrnnej alebo detailnej intervalovej uzávierky. Registračná pokladňa musí byť v programovacom móde:

**4** => **KĽÚČ** na displeji sa zobrazí **PROGRAMOVANIE**

#### **1) Intervalová uzávierka súhrnná od dátumu fiskalizácie: 200** => **POTVRDIŤ**

Registračná pokladňa vytlačí súhrnnú intervalovú uzávierku od dátumu fiskalizácie až po dátum zadania príkazu tlače.

### **2) Intervalová detailná uzávierka od čísla po číslo uzávierky:**

#### **201** => **POTVRDIŤ**

Registračná pokladňa vytlačí detailnú intervalovú uzávierku od čísla vybranej dennej uzávierky až po číslo vybranej dennej uzávierky. Uzávierka sa skladá z jednotlivých vybraných denných uzávierok a informácie počtu odpojení , zmeny sadzby DPH , vymazania operačnej pamäti, s uvedeným dátumom a časom.

#### **3) Intervalová detailná uzávierka od dátumu po dátum uzávierky: 202** => **POTVRDIŤ**

Registračná pokladňa vytlačí detailnú intervalovú uzávierku od dátumu vybranej dennej uzávierky až po dátum vybranej dennej uzávierky. Uzávierka sa skladá z jednotlivých vybraných denných uzávierok a informácie počtu odpojení , zmeny sadzby DPH , vymazania operačnej pamäti, s uvedeným dátumom a časom.

#### **4) Intervalová súhrnná uzávierka od dátumu po dátum uzávierky: 203** => **POTVRDIŤ**

Registračná pokladňa vytlačí súhrnnú intervalovú uzávierku od dátumu vybranej dennej uzávierky až po dátum vybranej dennej uzávierky. Uzávierka sa skladá zo súhrnných údajov vybraných denných uzávierok a informácie počtu odpojení , zmeny sadzby DPH , vymazania operačnej pamäti, s uvedeným dátumom a časom.

#### **5) Intervalová súhrnná uzávierka od čísla po číslo uzávierky: 204** => **POTVRDIŤ**

Registračná pokladňa vytlačí súhrnnú intervalovú uzávierku od čísla vybranej dennej uzávierky až po číslo vybranej dennej uzávierky. Uzávierka sa skladá zo súhrnných údajov vybraných denných uzávierok a informácie počtu odpojení , zmeny sadzby DPH , vymazania operačnej pamäti, s uvedeným dátumom a časom

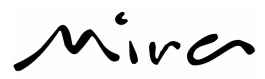

# **9 PRÍLOHA:**

### **9.1 Tabuľka znakov priradená k jednotlivým klávesom:**

- Kláves **0:** 0, medzera, , , +, -, #, /, %, (, ),
- Kláves **1**: A, B, C, 1, Á, Ä, Č, \*, **.**, @,
- Kláves **2**: D, E, F, 2, Ď, É, Ě, !, ?, =,
- Kláves **3**: G, H, I, 3, Í, ", >, <, &,  **>,**
- Kláves **4**: J, K, L, 4, Ľ, Ĺ, ^ ,
- Kláves **5**: M, N, O, 5, Ň, ó, Ô, \$, **´**,
- Kláves **6**: P, Q, R, 6, Ř,
- Kláves **7**: S, T, U, 7, Š, Ť, Ů, Ú,
- Kláves **8**: V, W, X, 8, [, ], ,, **:**, **;**,

Kláves **9**: Y, Z, 9, Ž, ý,

### **9.2 TABUĽKA KÓDOV.**

Tabuľka alfanumerických znakov:

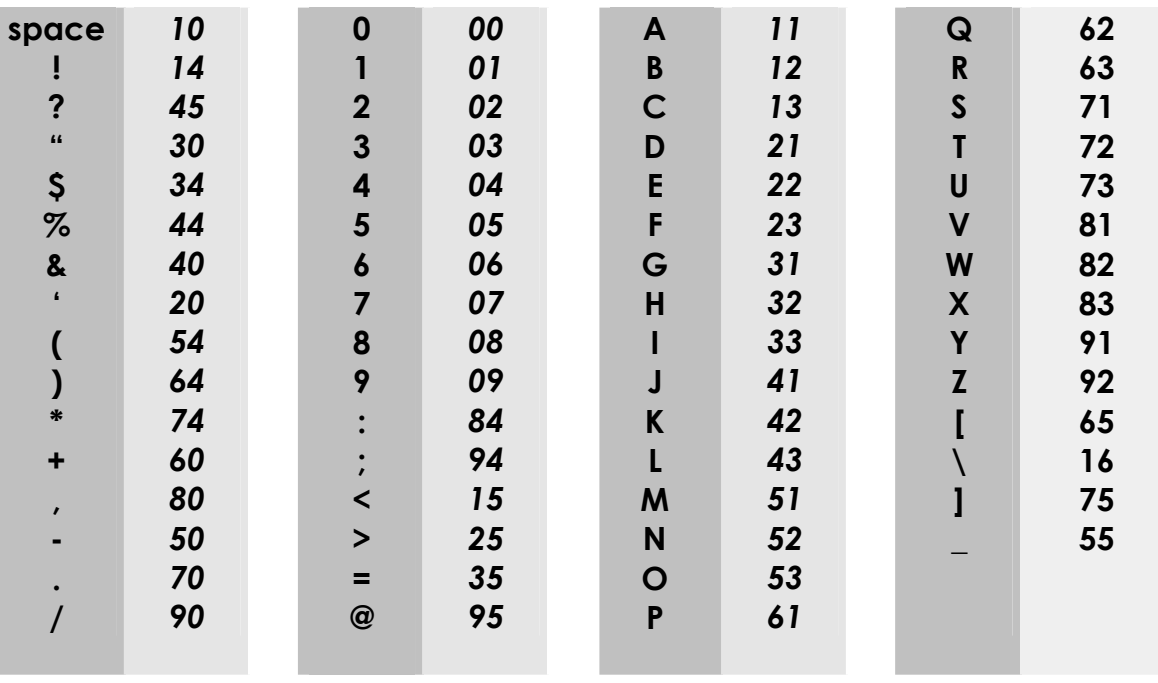

 AXIS distribution s.r.o. www.pokladna-mira.sk

ira

### **9.3 Alternatívny zoznam kódov:**

Zadajte **4** => **KĽÚČ**, potom:

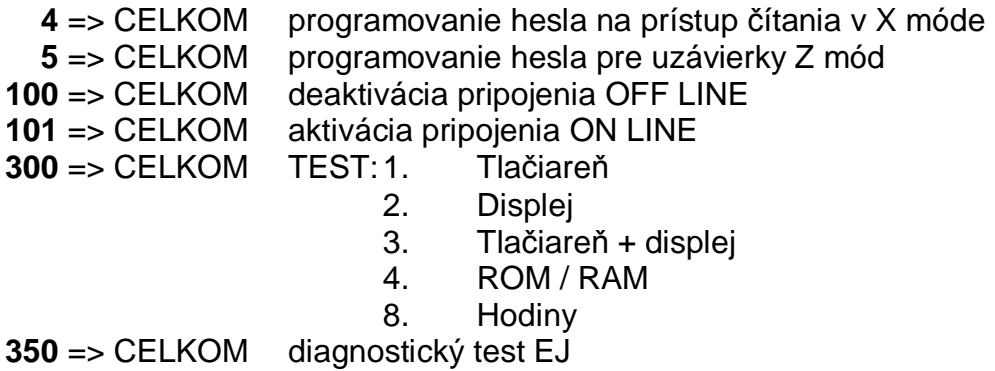

# **9.4 Preddefinované grafické logá**

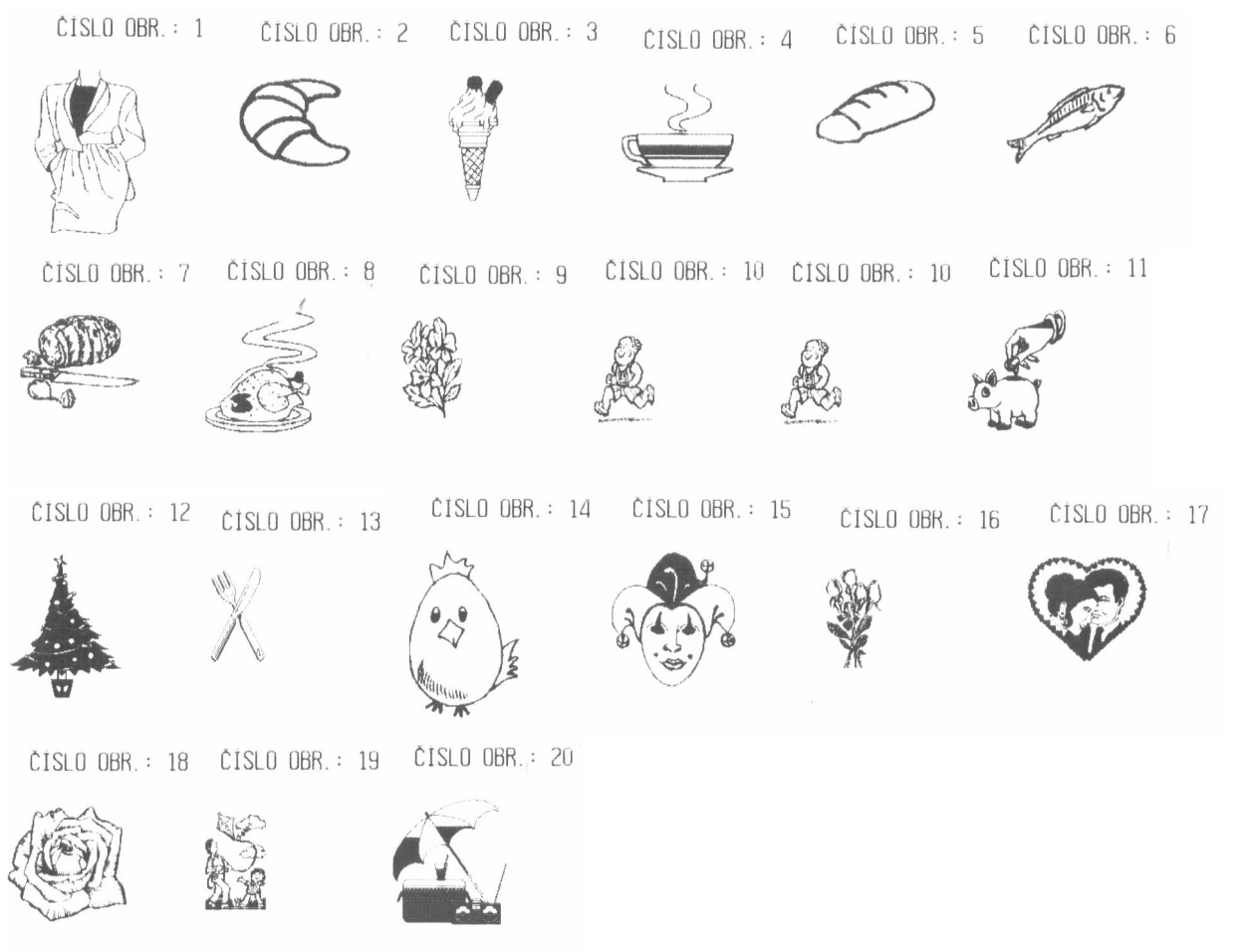